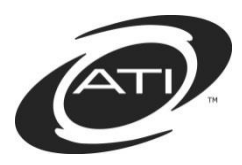

# **Galileo® K-12 Online: A Summary of Galileo Data for Teachers**

### **Contents**

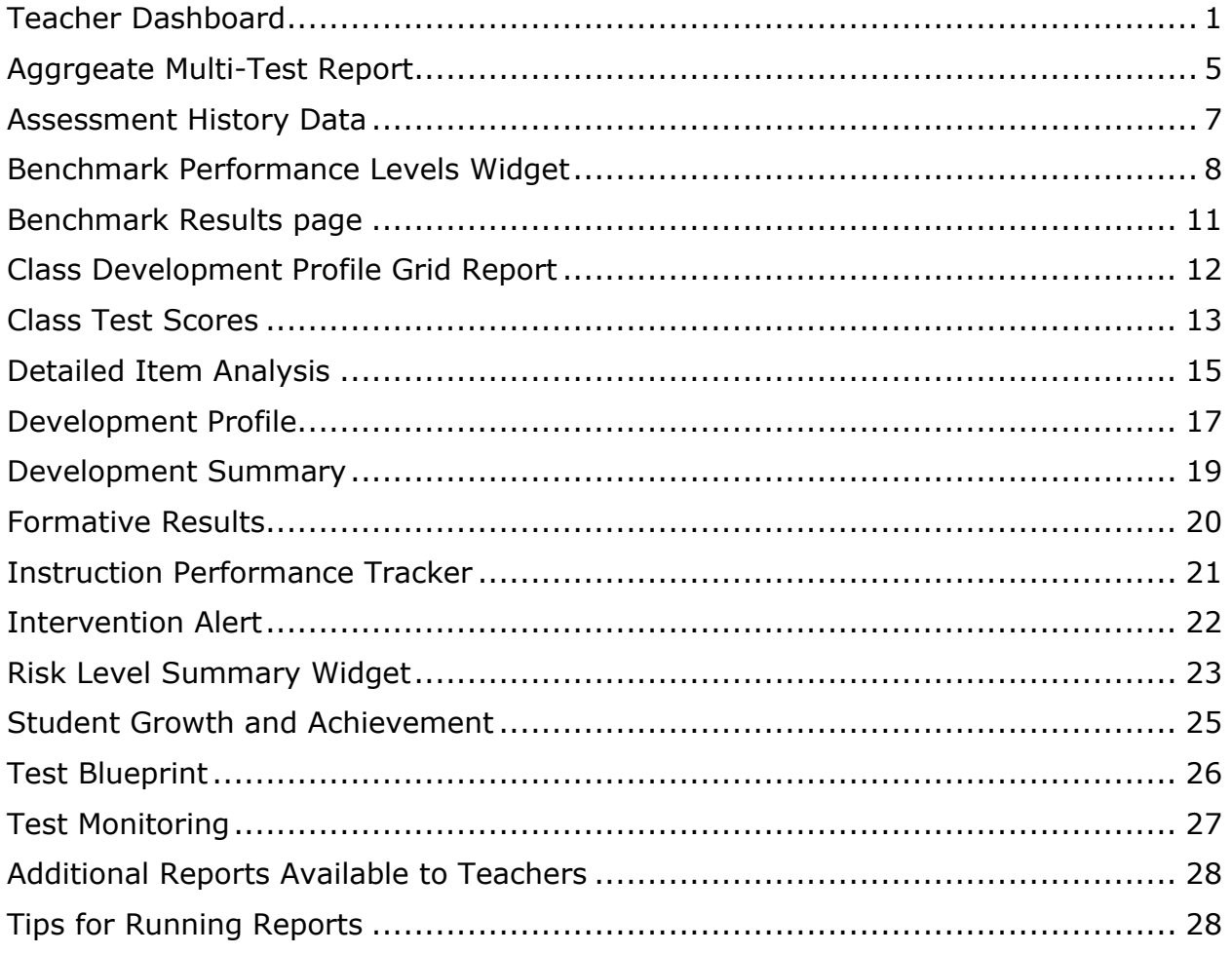

# **TEACHER DASHBOARD**

### <span id="page-0-0"></span>**WHERE DO I FIND THE TEACHER DASHBOARD PAGE?**

From any page within Galileo, click the **Dashboard** icon. Select the **Teacher Dashboard** option if necessary.

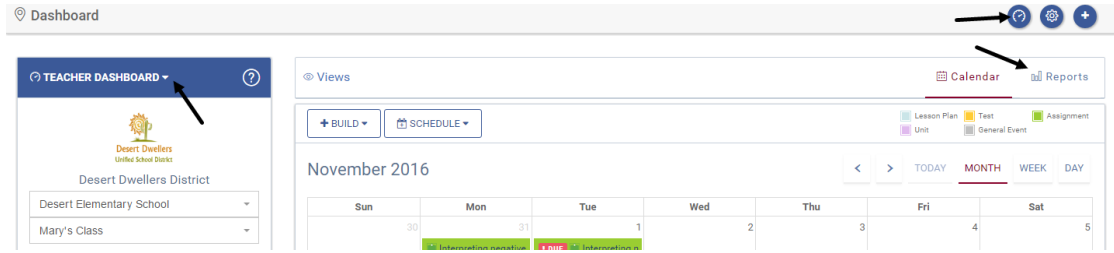

### **WHAT DOES THE TEACHER DASHBOARD DO?**

The *Reports View* of the *Teacher Dashboard* provides teachers quick access to a variety of *Reports* and *Reporting widgets* for a particular class.

#### PAGE VIEWS

The *Teacher Dashboard* has two views – *Calendar* and *Reports*.

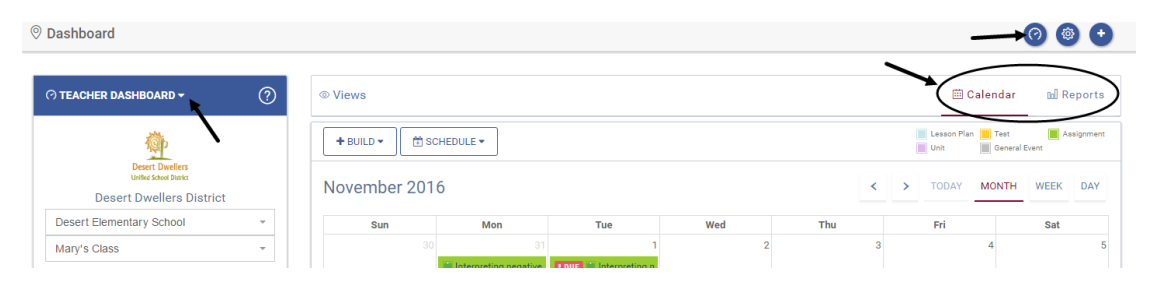

The *Calendar* view provides a quick view of upcoming events that have been scheduled for the class, such as tests and assignments. The Calendar view also provides quick links to build assessments and curriculum.

The *Reports* view displays [Favorite Reports](https://galileo.ati-online.com/GalileoASP/ASPX/Help/K12/K12_Help_Files.html#t=Reports%2FFavorite_Reports.htm&rhsearch=favorite%20reports&rhhlterm=favorite%20reports&rhsyns=%20) and the *Risk Level Summary, Student Growth and Achievement*, and *Benchmark Performance Level* reporting widgets*.* 

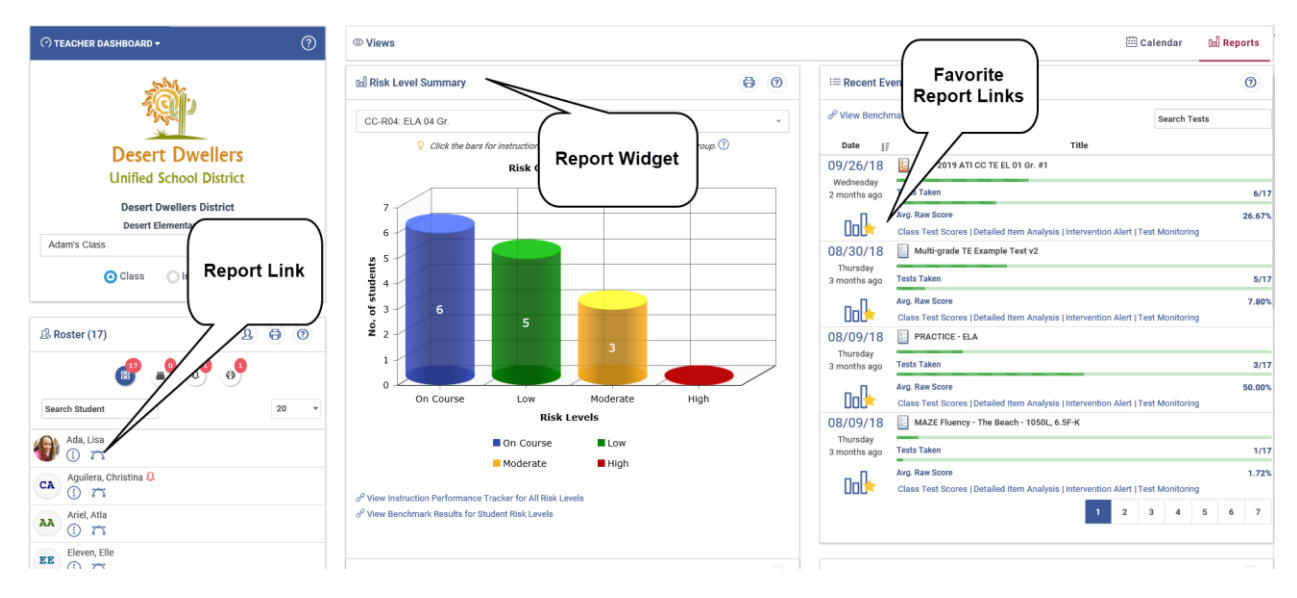

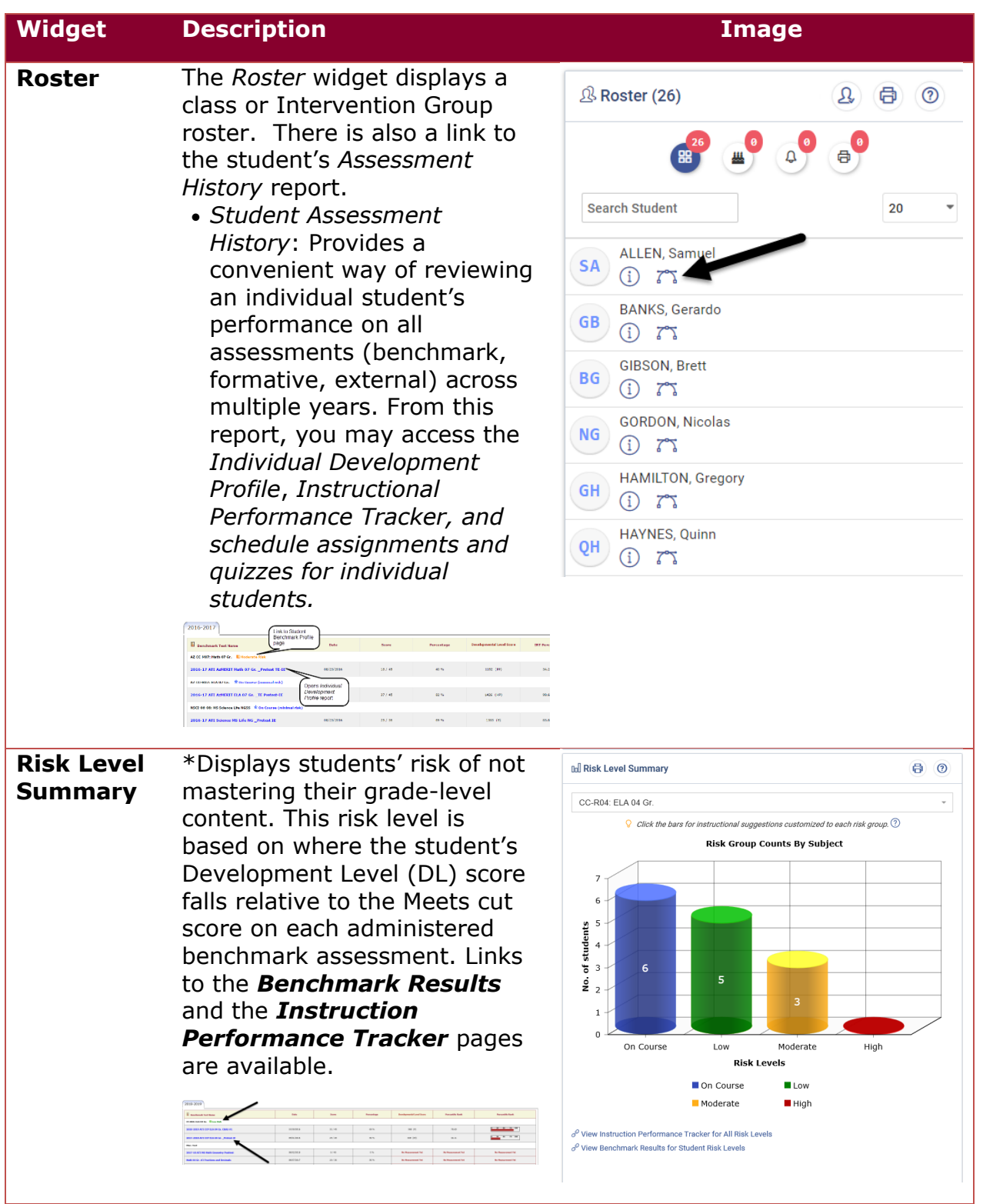

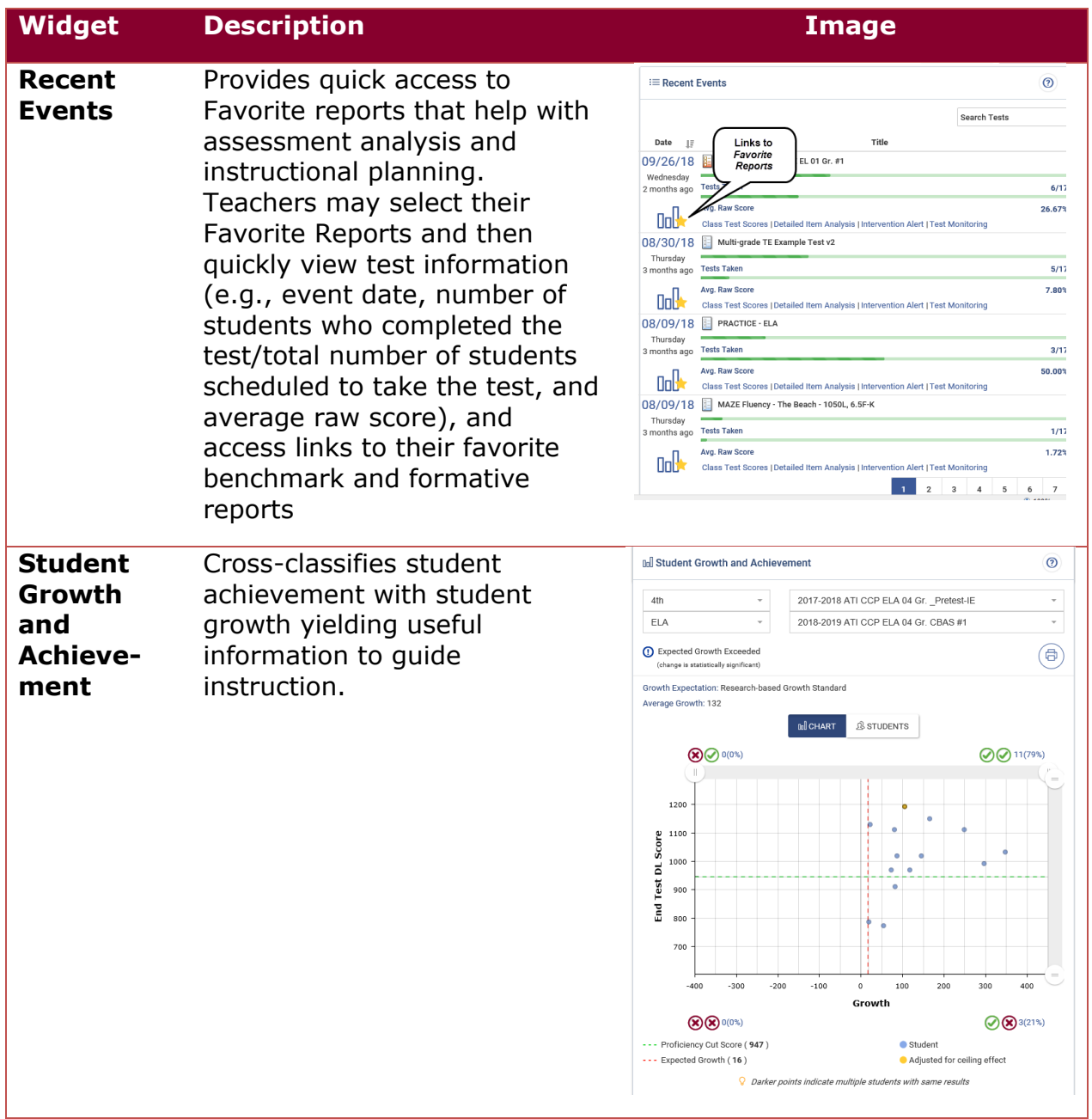

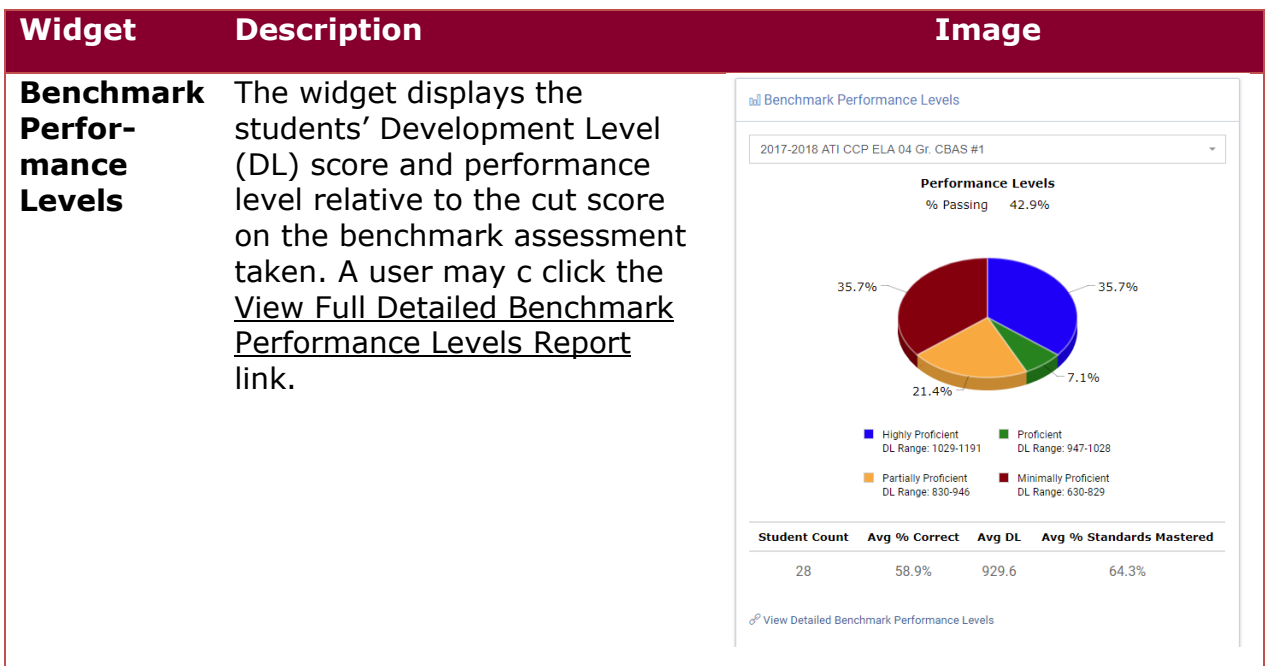

\* Please note, if your district provided state test scores for forecasting then the cut scores on the benchmark assessments are set to correspond to the cut scores on the state standardized test. Then the risk-levels indicate a student's risk of not demonstrating proficiency on the next state standardized assessment.

# **AGGRGEATE MULTI-TEST REPORT**

# <span id="page-4-0"></span>**WHERE DO I** FIND THE AGGREGATE MULTI-TEST REPORT?

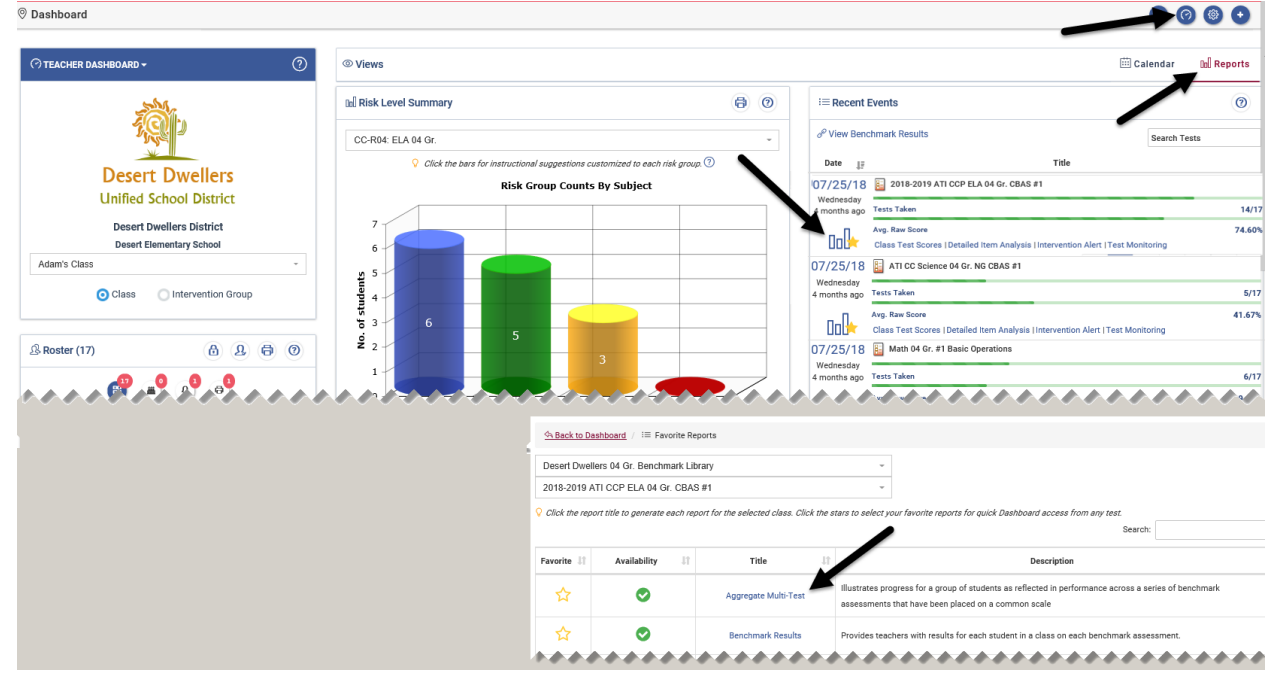

### **WHAT DOES THE AGGREGATE MULTI-TEST REPORT DO?**

The *Aggregate Multi-Test* report is defaulted to run on Performance Levels but may also be run for Risk Levels. The reports categorize students on a series of benchmark assessments that have been placed on a common scale. When run on performance levels the report displays the student's Development Level (DL) score and performance level relative to the cut score on each benchmark assessment taken. By default, the cut scores on the benchmark assessments are set to correspond to percentile ranks that were identified to facilitate the classification of students for intervention or enrichment. Students with scores at or above the "passing" cut score are classified as having met the standards on the benchmark test.

When run on risk levels the report shows progress reflected in performance on a series of benchmark tests that have been placed on a common scale. Since the tests have been placed on a common scale, the scores can be directly compared and an estimate can be generated related to each student's risk level of not mastering their grade-level content.

Please note, if your district provided state test scores for forecasting then the cut scores on the benchmark assessments are set to correspond to the cut scores on the state standardized test. The performance levels will reflect the language of the levels on the state test and the risk-levels indicate a student's risk of not demonstrating proficiency on the next state standardized assessment.

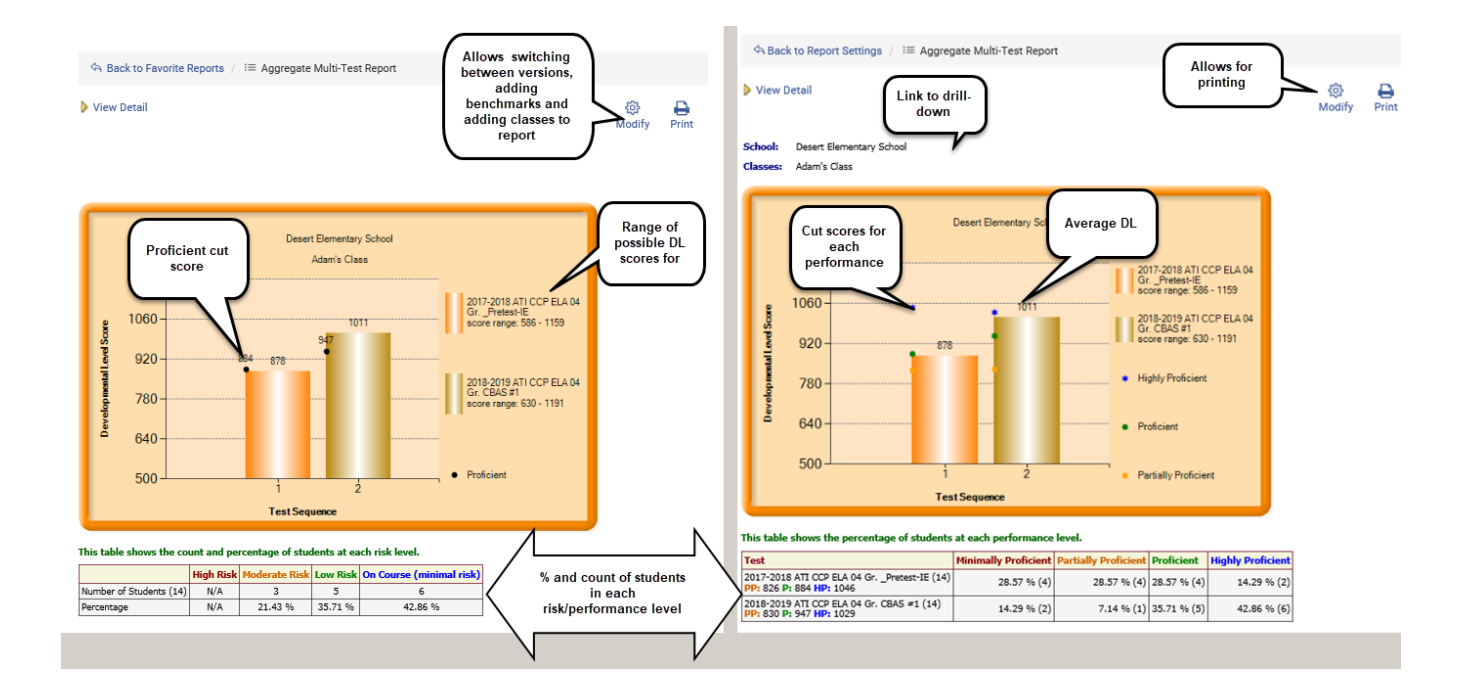

# **ASSESSMENT HISTORY DATA**

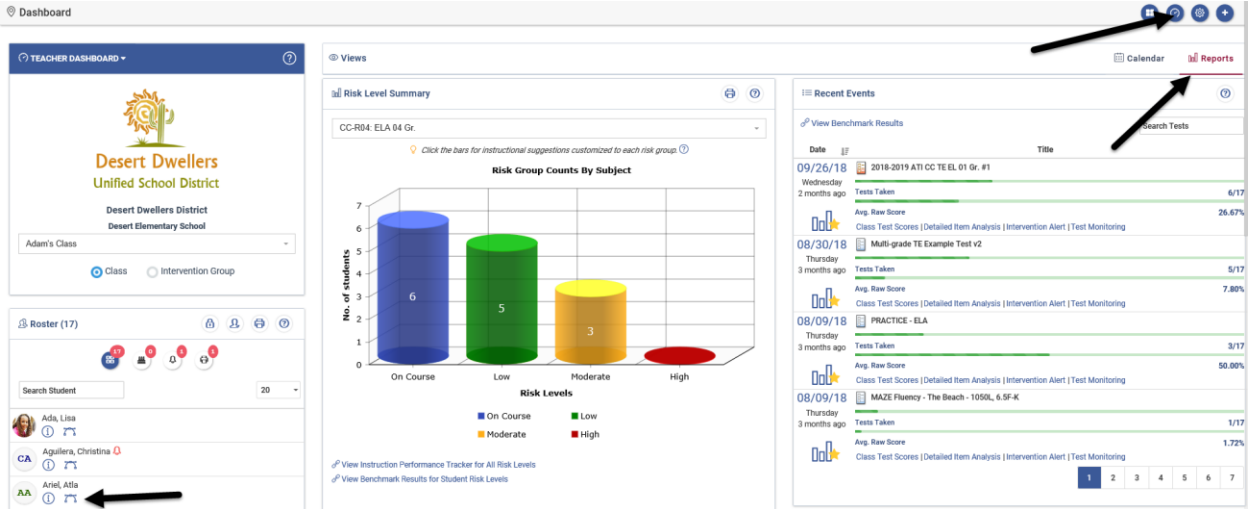

# <span id="page-6-0"></span>**WHERE DO I FIND THE ASSESSMENT HISTORY DATA?**

### **WHAT DOES ASSESSMENT HISTORY DATA DO?**

Teachers can see how students did on previous assessments (benchmark, formative, and external) for each year the student was enrolled in the district while Galileo was being implemented. Teachers can view to what degree the students have mastered other grade-articulated standards on one convenient page. Teachers can use this information at the beginning of the school year, prior to any benchmark assessments, to help identify students at risk for not passing the state standardized test based on assessment data from the previous school year and create intervention groups earlier in the school year to help address gaps in students' learning.

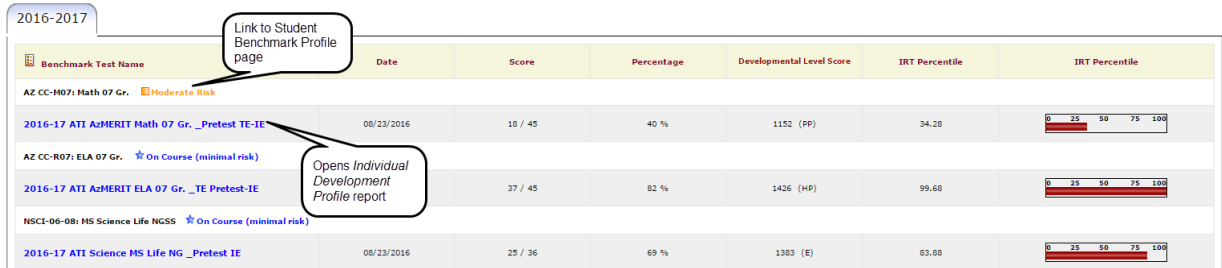

# **BENCHMARK PERFORMANCE LEVELS WIDGET**

<span id="page-7-0"></span>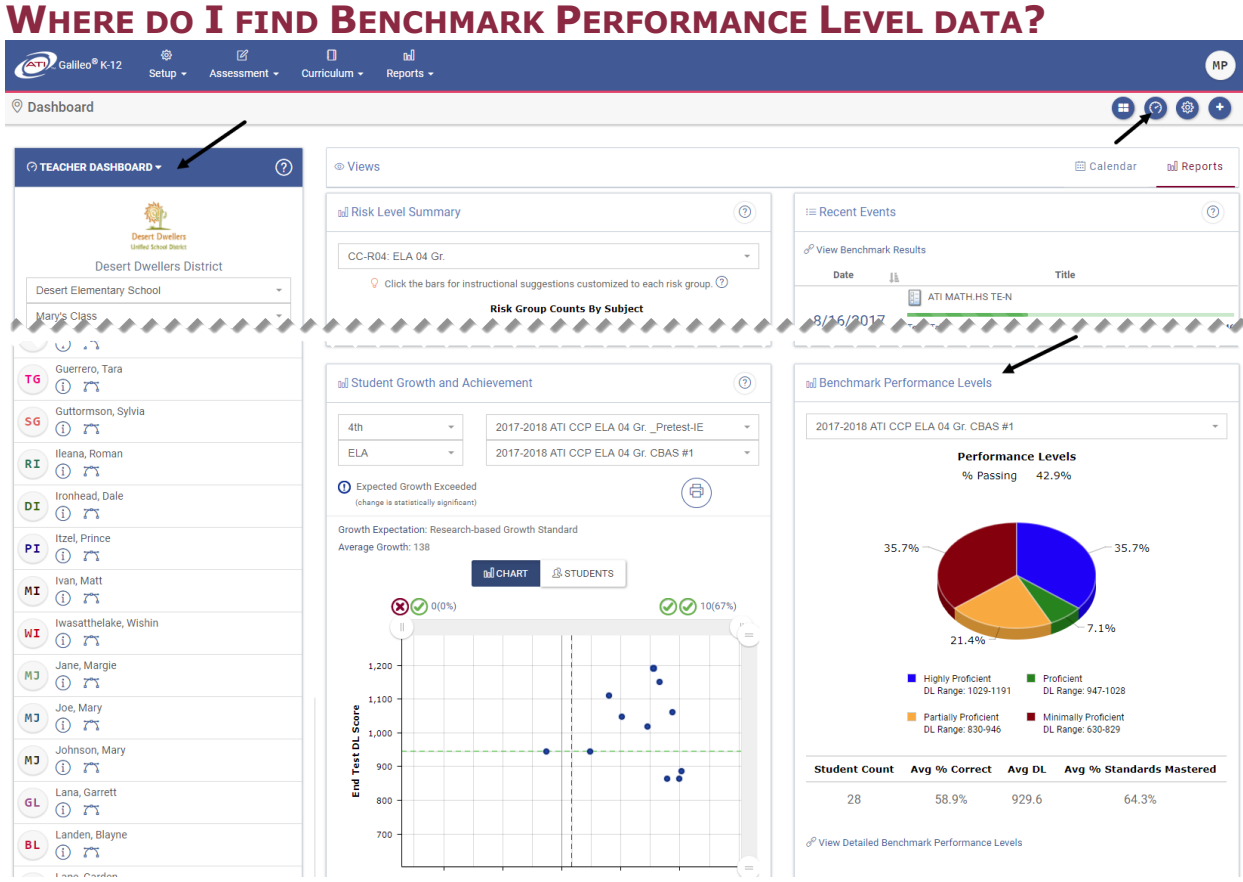

### **WHAT DOES BENCHMARK PERFORMANCE LEVELS DO?**

The Benchmark Performance Levels widget summarizes multiple students' performance on a selected assessment for an entire class or intervention group. A pie chart illustrates the percent of students in each Performance Level along with summary information about percent correct, Developmental Level (DL) scores, and standards mastery. A drill down chart provides detailed information for individual students as well as comparative data for the school and district.

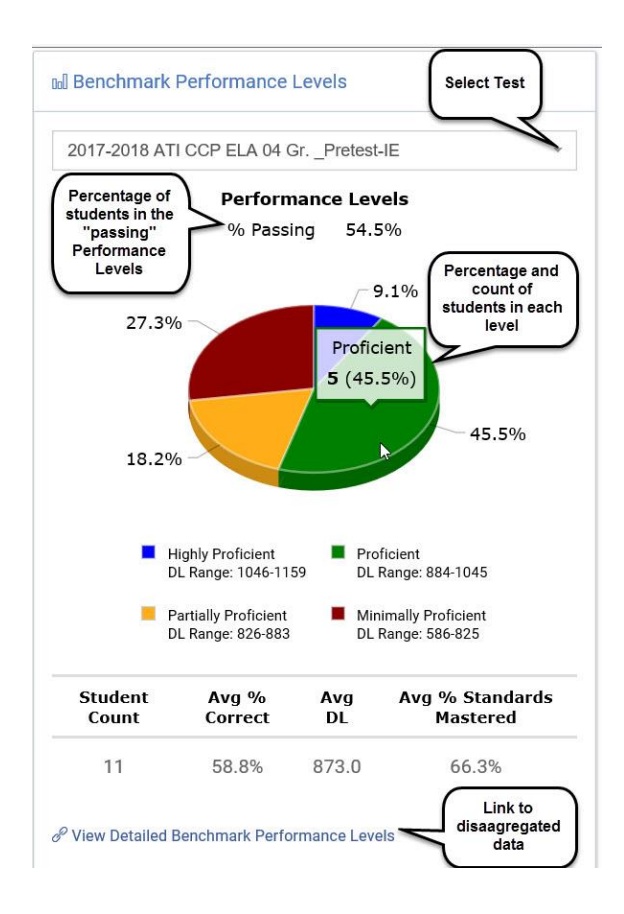

#### **CHART VIEW**

Bar chart display of the percent and number of students in each Performance Level.

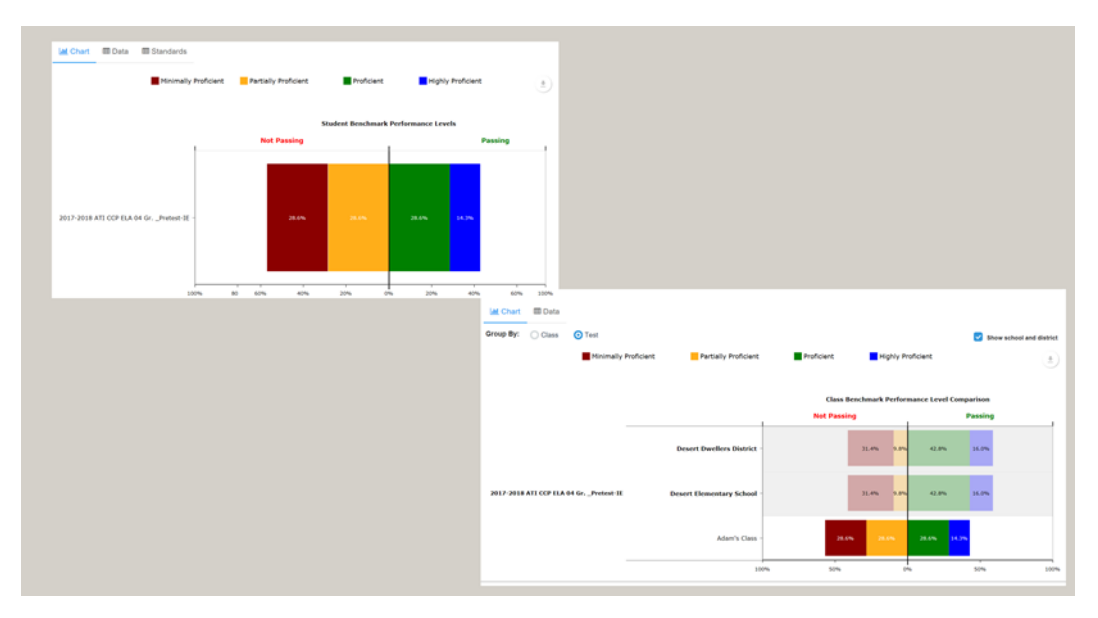

### **DATA VIEW** *Test Properties* table will display as well as comparative data.

**Test Properties** 

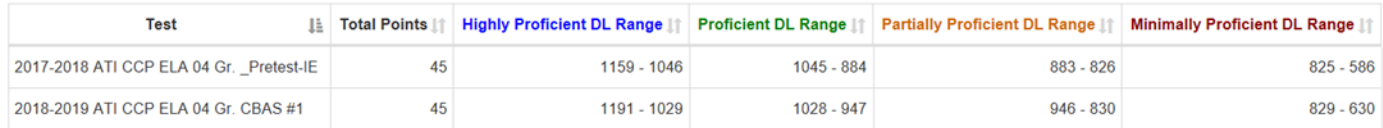

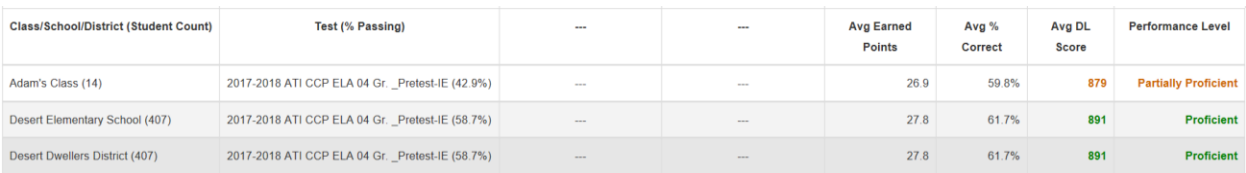

#### **STANDARDS VIEW**

Data related to students' mastery of standards on the selected tests is accessible at the **Student** level.

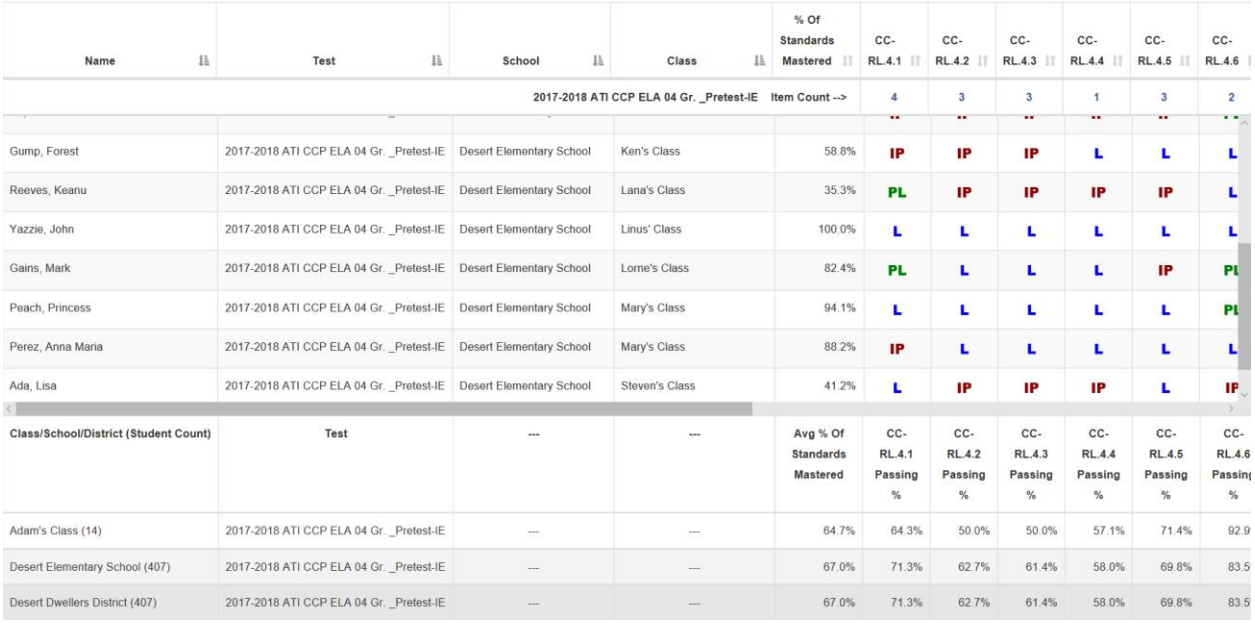

# **BENCHMARK RESULTS PAGE**

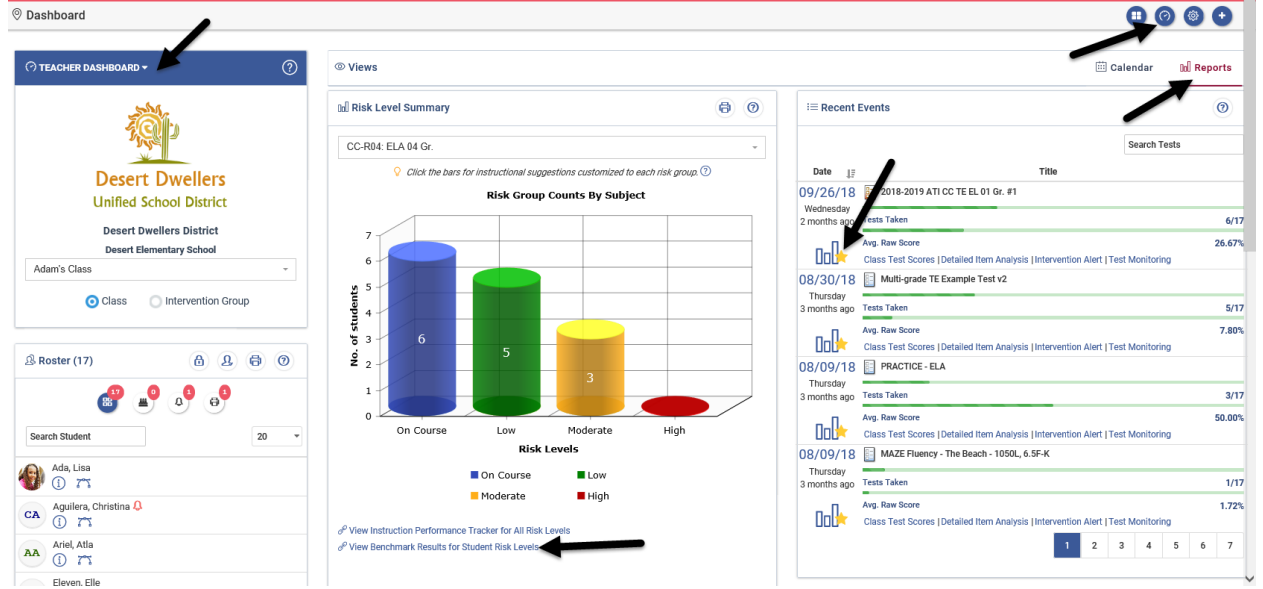

### <span id="page-10-0"></span>**WHERE DO I FIND THE BENCHMARK RESULTS PAGE?**

### **WHAT DOES BENCHMARK RESULTS DO?**

The *Benchmark Results* page allows teachers to view individual student data for multiple assessments for all the students in their class simultaneously. Teachers can quickly access the *Class Development Profile Grid*, *Detailed Analysis*, and *Risk Level* reports allowing them an opportunity to create intervention groups based on how students did on each standard measured. The *Benchmark Results* page displays each benchmark assessment, possible scores, average Developmental Level (DL) Score, cut scores, each student's raw score, individual student's DL Score, and student's overall risk assessment.

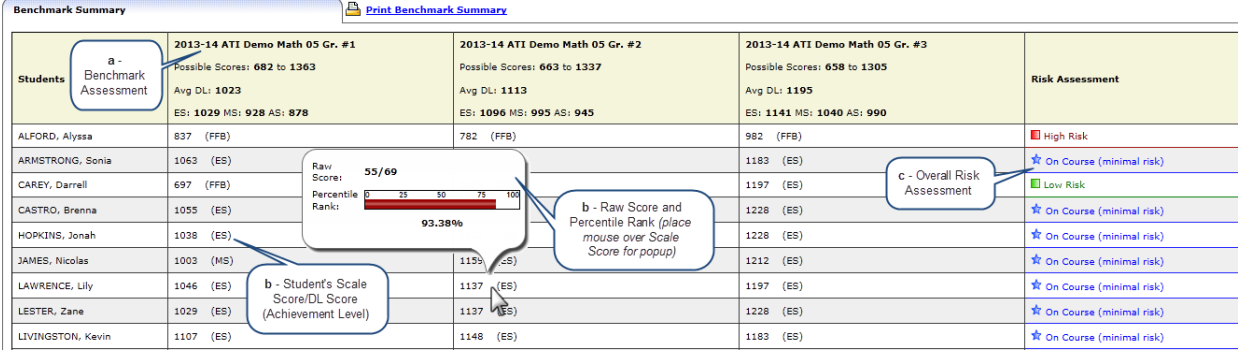

# **CLASS DEVELOPMENT PROFILE GRID REPORT**

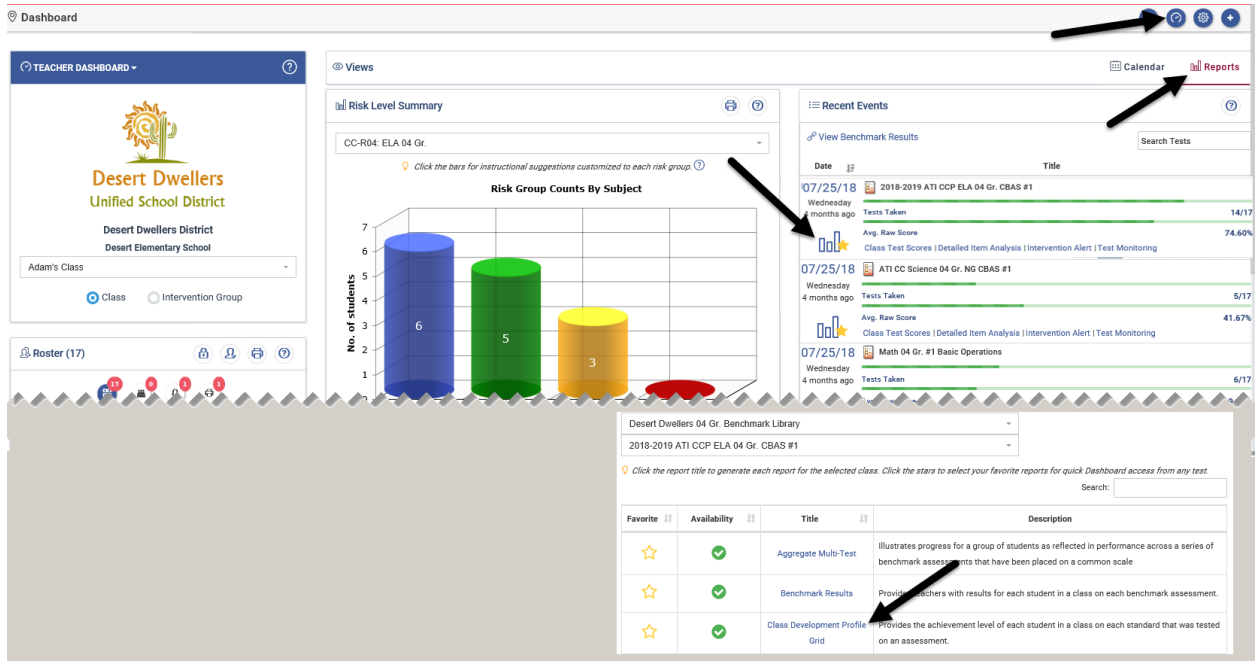

# <span id="page-11-0"></span>**WHERE DO I** FIND THE CLASS DEVELOPMENT PROFILE GRID PAGE?

### **WHAT DOES THE CLASS DEVELOPMENT PROFILE DO?**

The *Class Development Profile Grid* lists the mastery categories for each standard that was tested on a selected assessment for each student in a class. It is a static, PDF version of the *Intervention Alert* report.

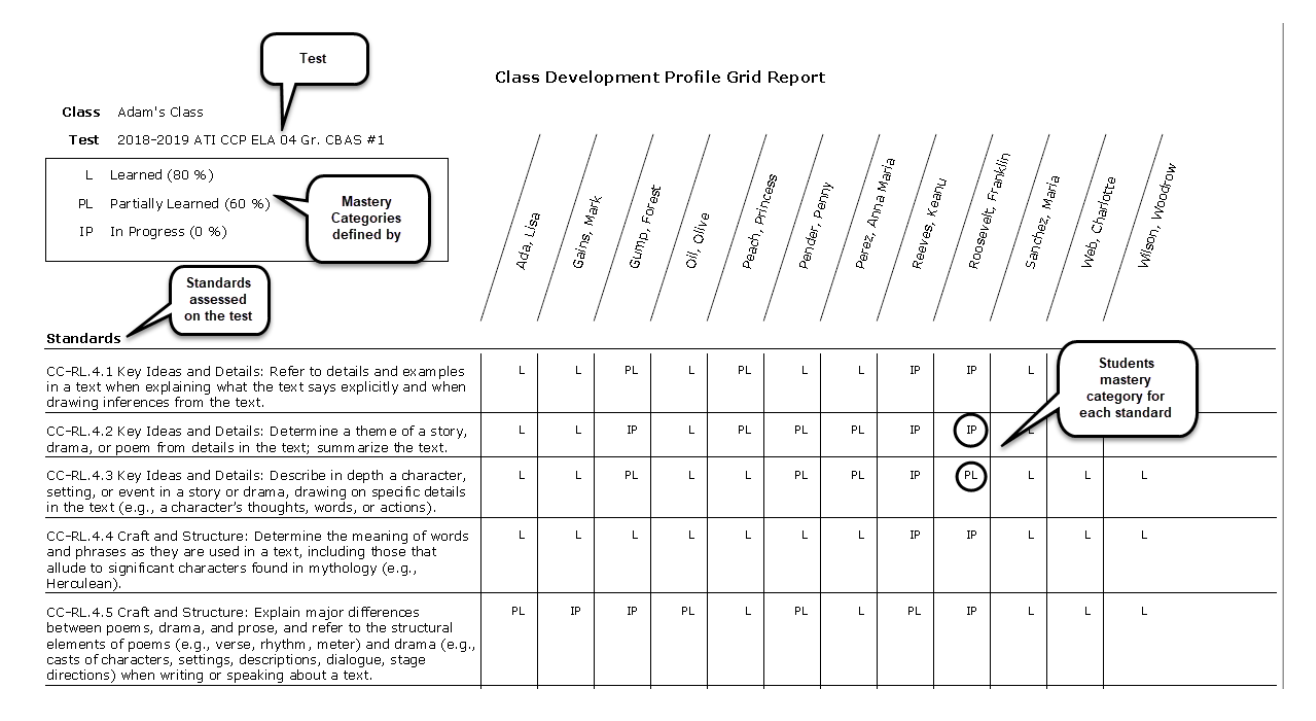

# **CLASS TEST SCORES**

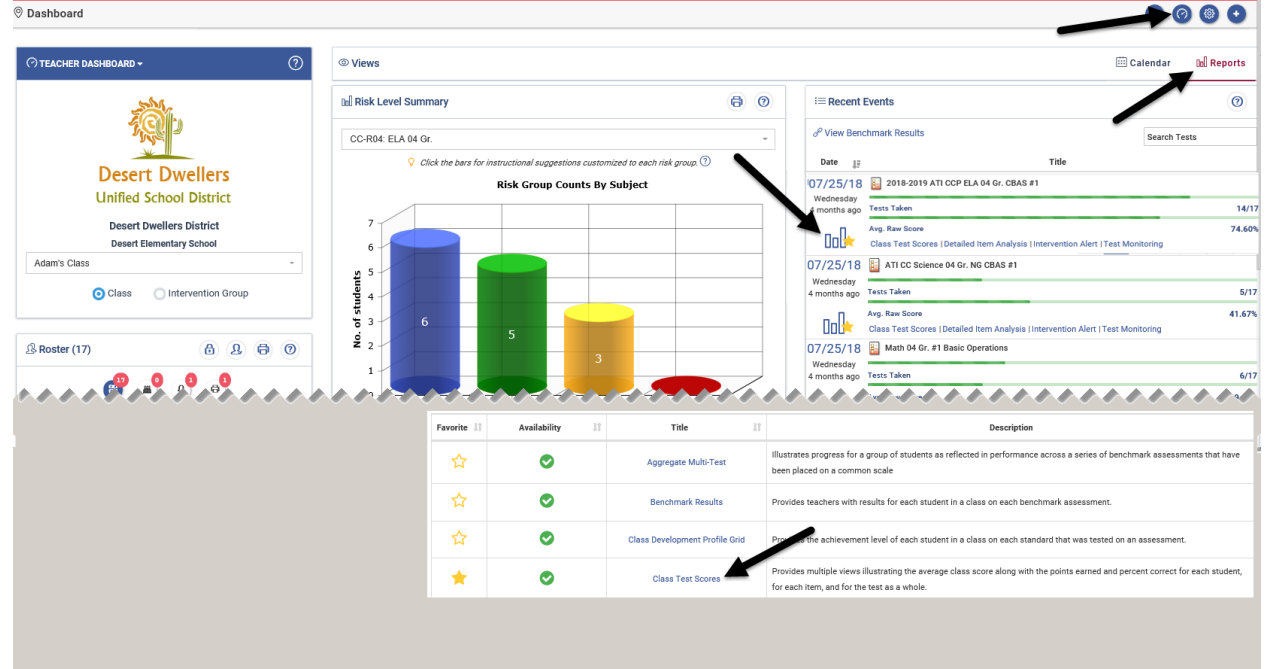

# <span id="page-12-0"></span>**WHERE DO I FIND THE CLASS TEST SCORES?**

### **WHAT DOES THE CLASS TEST SCORES DO?**

The *Class Test Scores* reports provide multiple views illustrating the average class score along with the points earned and percent correct for each student, for each item, and for the test as a whole. A teacher uses these reports to view the individual student's performance on a test in terms of raw scores and percentages. Additionally, the teacher can see an aggregate of raw scores and percentages for their class.

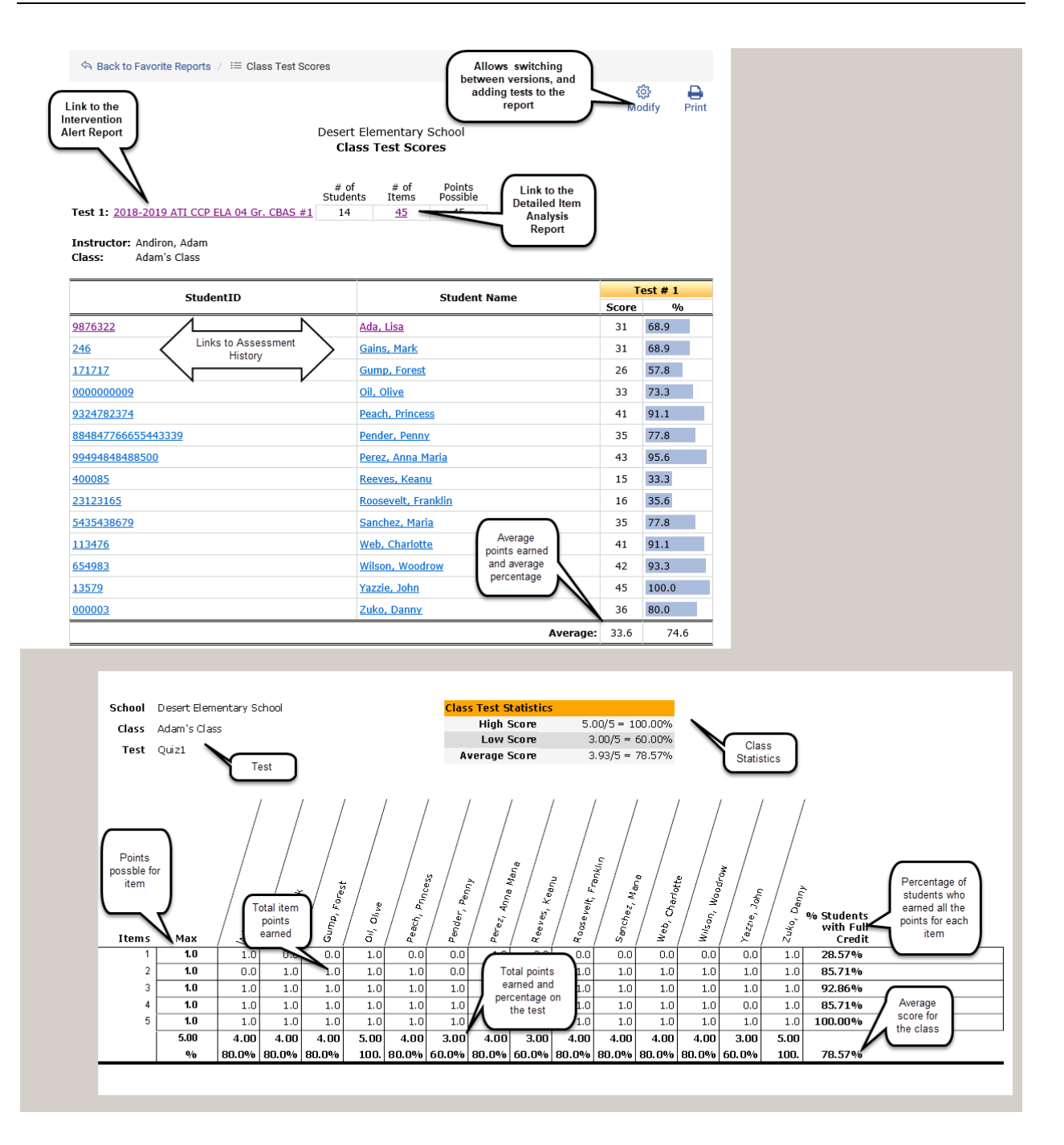

# **DETAILED ITEM ANALYSIS**

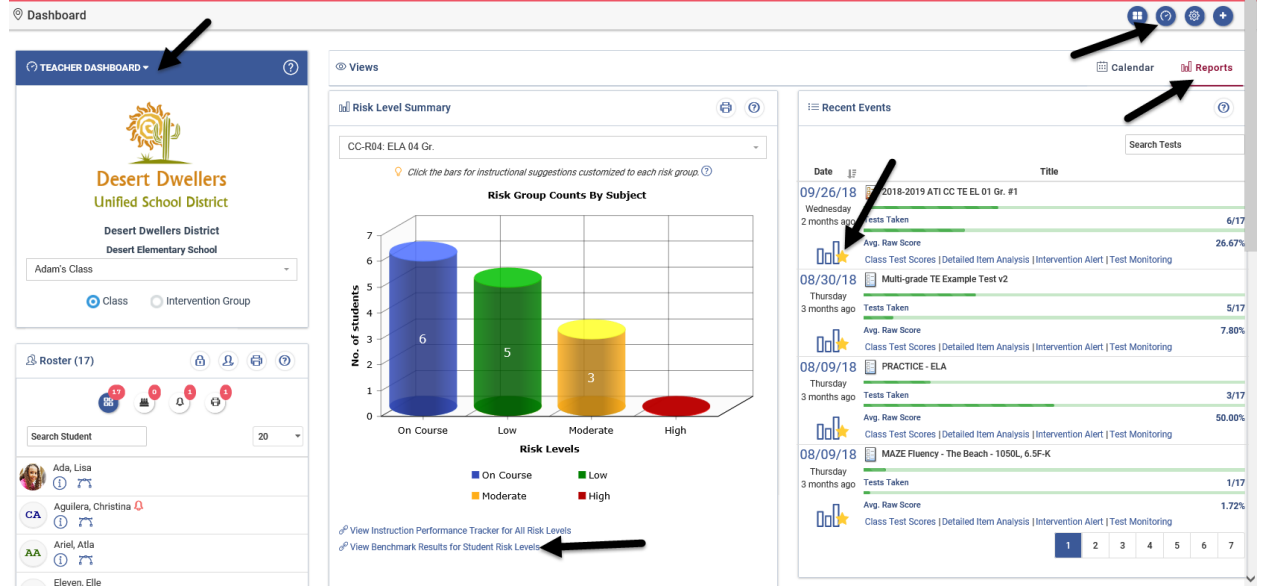

### <span id="page-14-0"></span>**WHERE DO I FIND THE DETAILED ANALYSIS?**

### **WHAT DOES THE DETAILED ANALYSIS DO?**

Teachers find the item analysis reporting data useful for instruction in that it identifies the kind of mistakes students at different ability levels are likely to make. The report allows teachers to click the standards' link to display the question (based on test library permission) and the alternate choices can be reviewed in light of the pattern of responses. Users can also drill-down to see a list of the students who selected a given answer and thus provide intervention strategies.

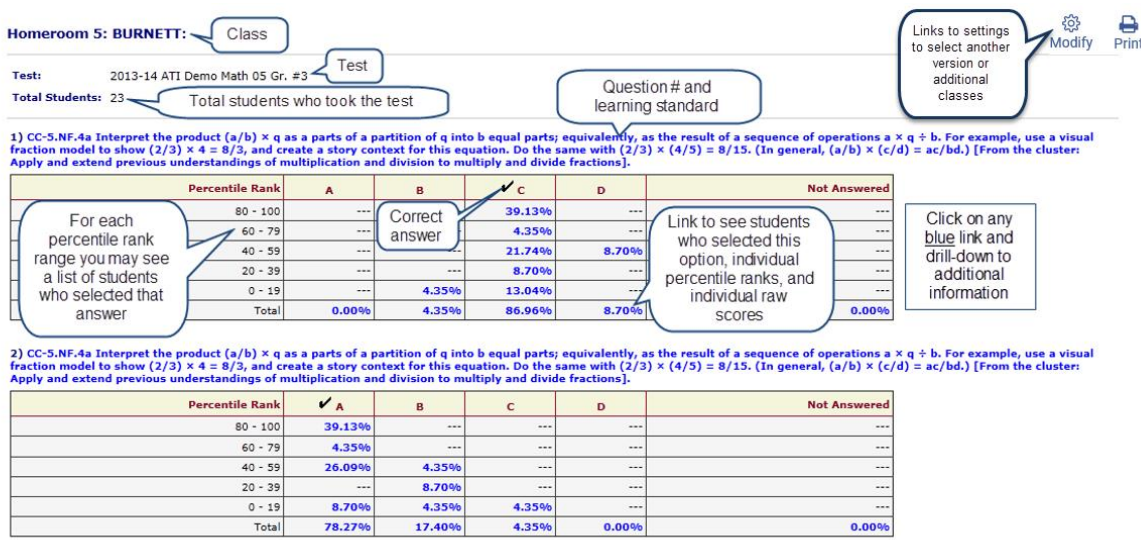

### **ACCESS OTHER VERSIONS OF ITEM ANALYSIS DATA**

There are two additional Item Analysis reports available to users from the modify feature of the *Detailed Item Analysis*. The *Item Analysis* presents the strand/concept as the organizing data element, and then provides the standard, the items measuring each, as well as the percent correct. The *Distractor Analysis* is a PDF that displays the percentage of students who selected each distractor.

#### **ITEM ANALYSIS**

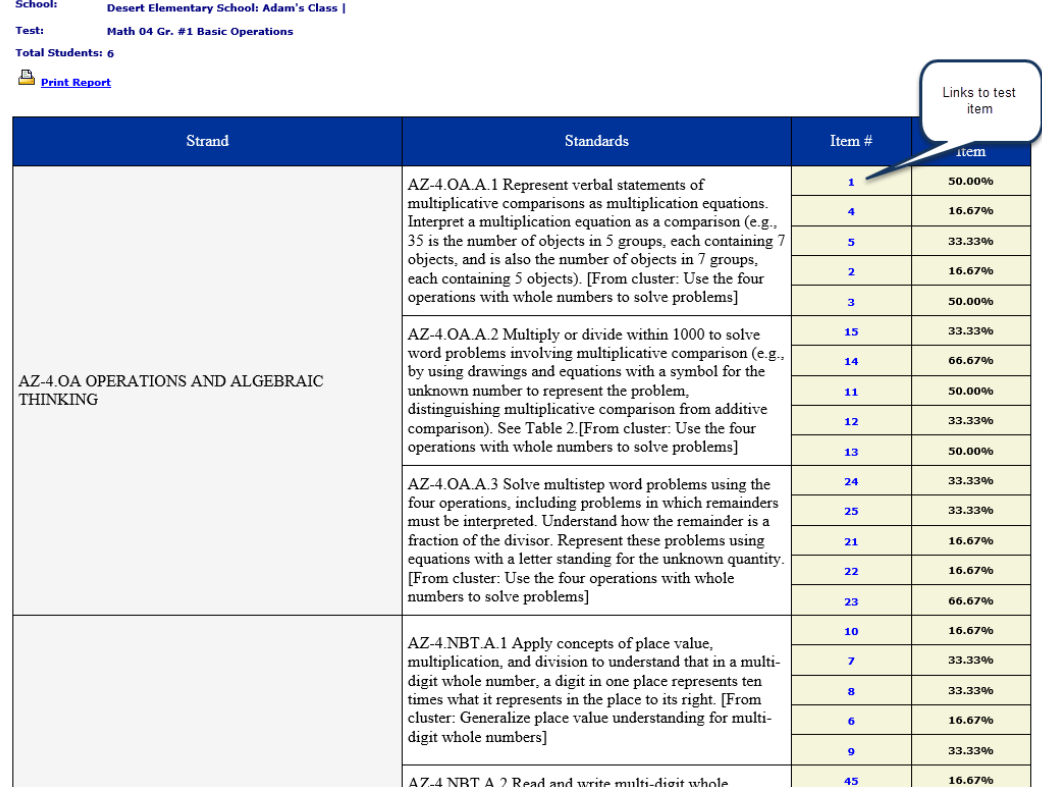

#### **DISTRACTOR ANALYSIS**

#### **Item Analysis Report**

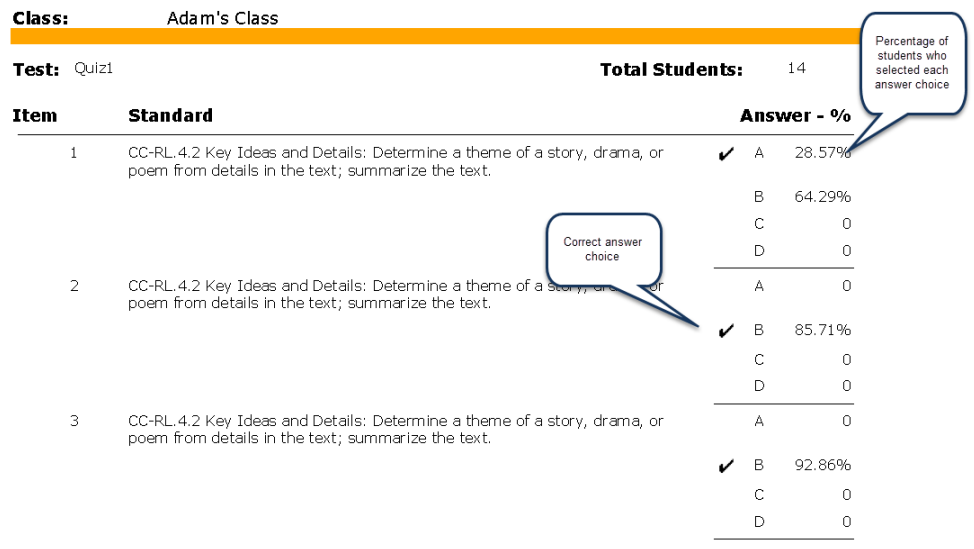

©2019 Assessment Technology, Incorporated Revised as of 07.30.19 16

# **DEVELOPMENT PROFILE**

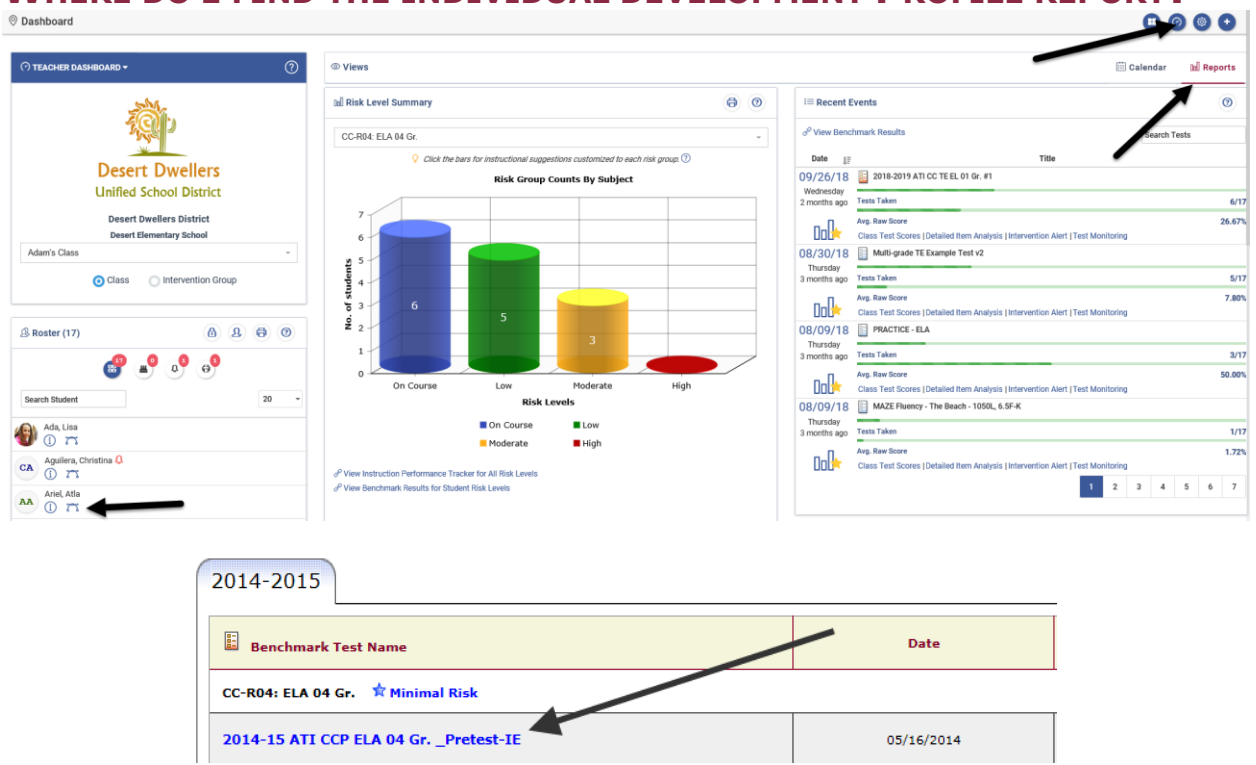

# <span id="page-16-0"></span>**WHERE DO I** FIND THE INDIVIDUAL DEVELOPMENT PROFILE REPORT?

### **WHAT DOES THE INDIVIDUAL DEVELOPMENT PROFILE DO?**

The *Individual Development Profile* shows users how a particular student performed on specific learning standards on a test. This report may be generated on a single test or on numerous tests taken so that the accomplishment of a whole range of learning standards may be evaluated. Teachers often use this report during parent/teacher and student/teacher conferences.

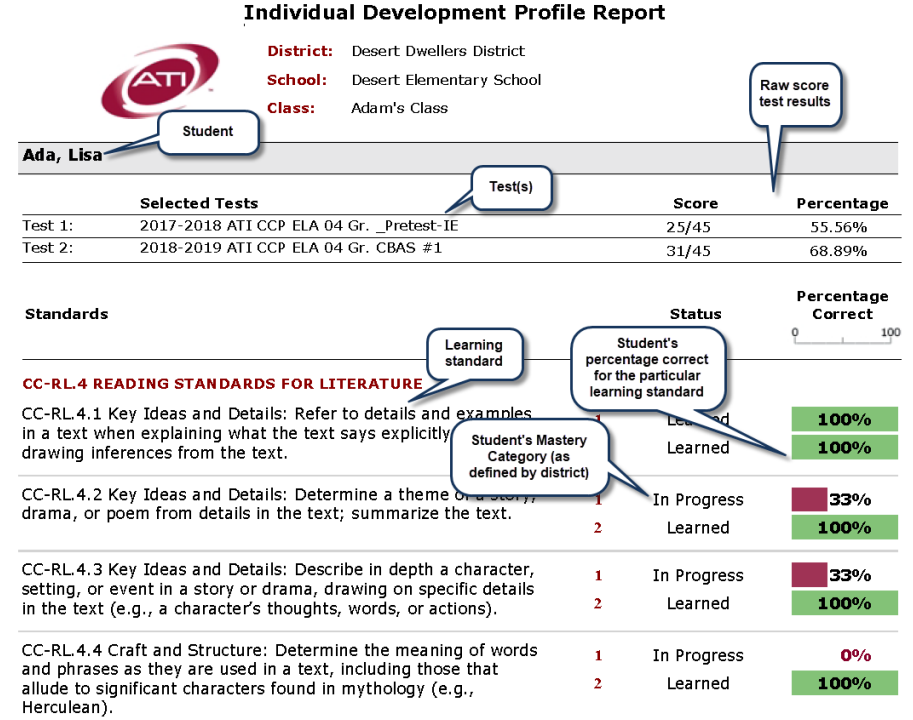

### **WHERE DO I FIND THE CLASS DEVELOPMENT PROFILE REPORT?**

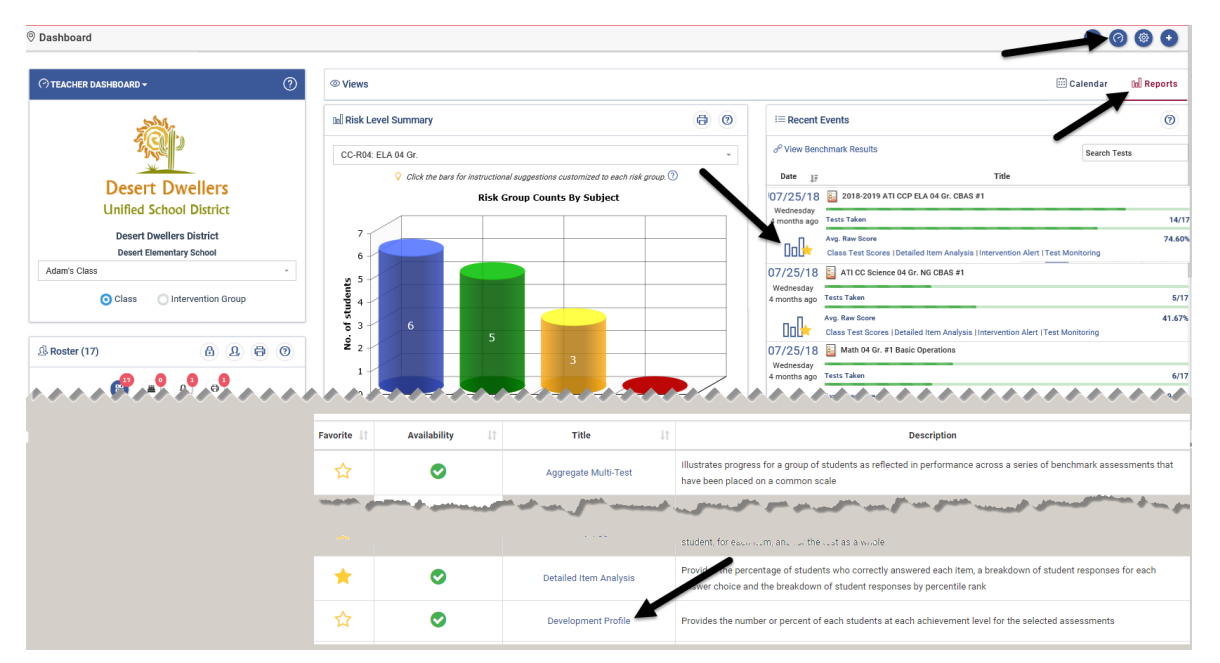

### **WHAT DOES THE DEVELOPMENT PROFILE DO?**

This report aggregates test data at the class level. This report may be generated on each test taken individually and it may also be run on numerous tests taken. This report lists, for each standard that has been tested, the number of students who are classified in each Mastery Category. Mastery Categories are defined by the district.

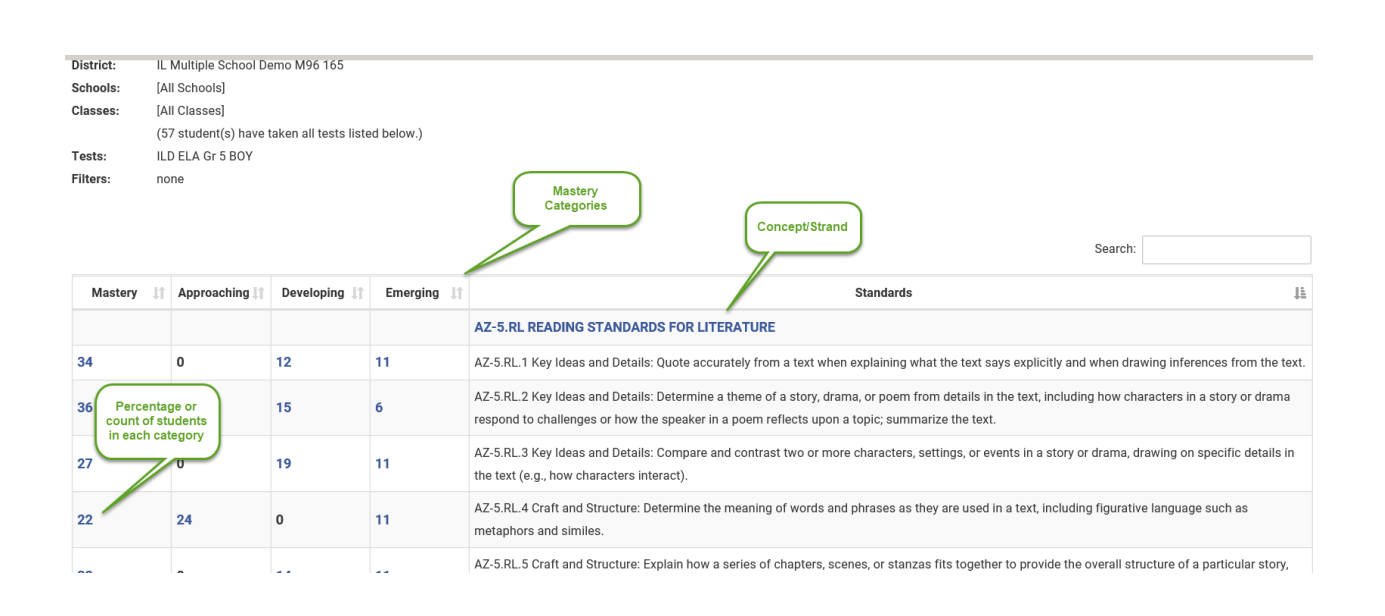

# **DEVELOPMENT SUMMARY**

### <span id="page-18-0"></span>**WHERE DO I FIND THE INSTRUCTION PERFORMANCE TRACKER?**

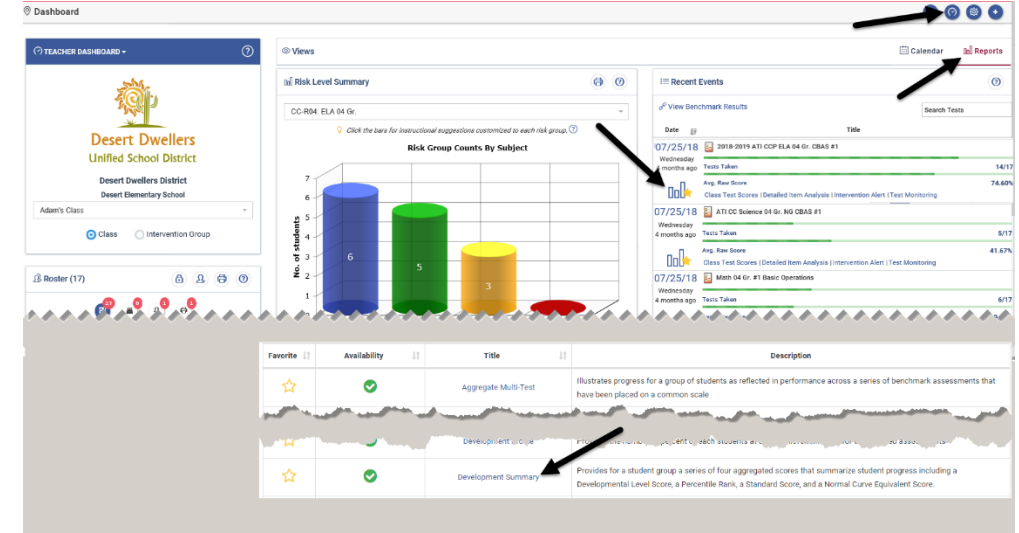

### **WHAT DOES THE DEVELOPMENT SUMMARY DO?**

The *Development Summary* gives a series of four scores that summarize student progress. Three of the scores are norm-referenced scores, which are widely used in educational programs while one of them is a path-referenced score.

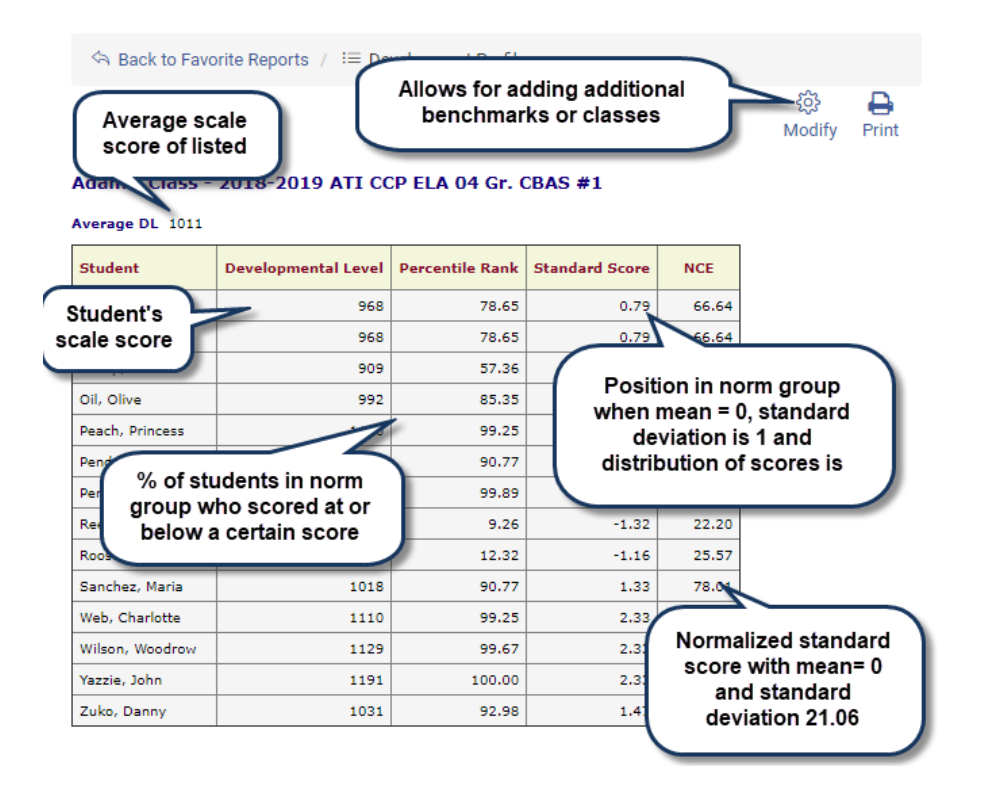

# **FORMATIVE RESULTS**

### <span id="page-19-0"></span>**WHERE DO I FIND THE FORMATIVE RESULTS PAGE?**

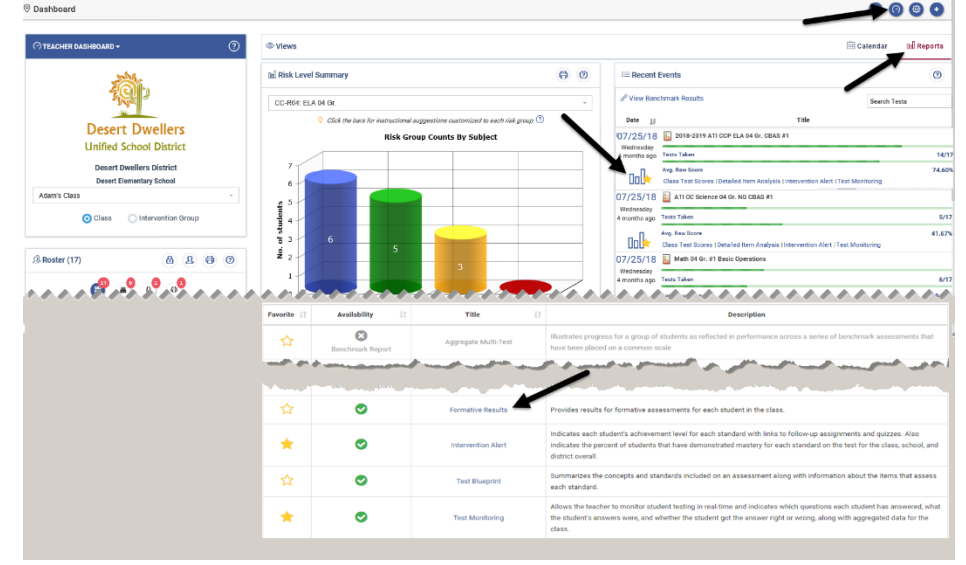

### **WHAT DOES THE FORMATIVE RESULTS PAGE DO?**

The Formative Results page provides users with student results for each formative assessment. From this page, teachers have access to both aggregated and individual student data for the students in their class simultaneously. Additionally,

the page provides links to the *Class Development Profile Grid* and the *Detailed Analysis* reports that are helpful to teachers when planning instruction.

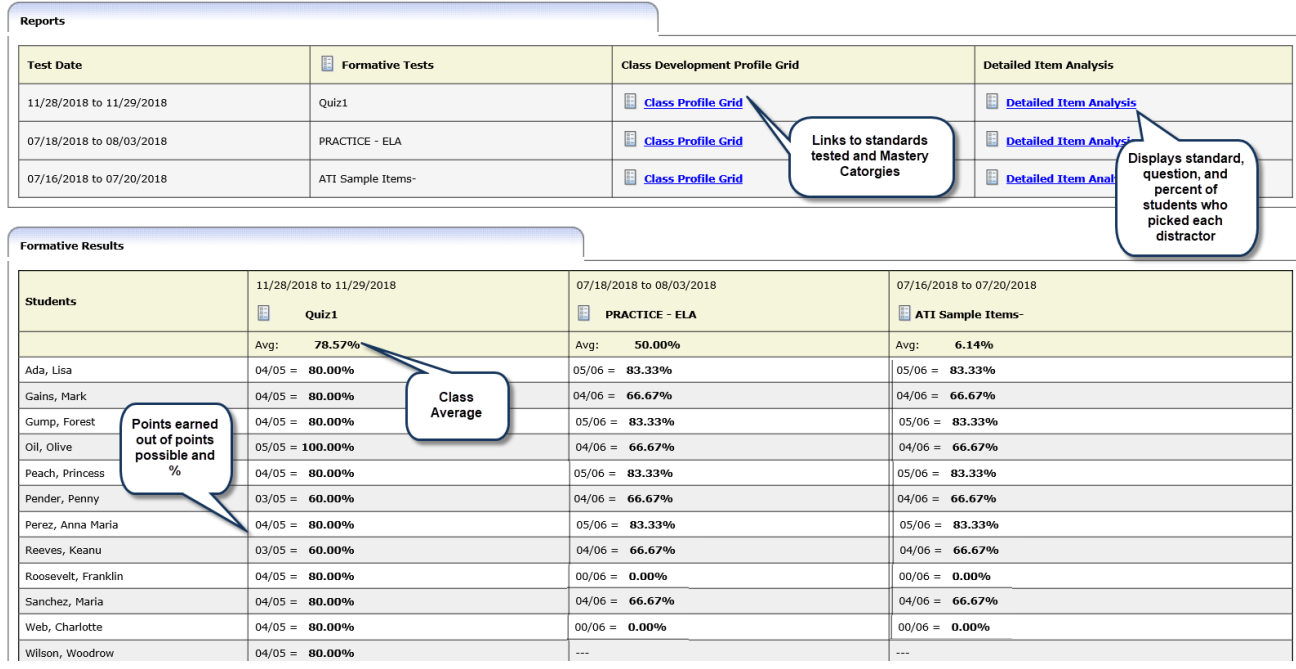

# **INSTRUCTION PERFORMANCE TRACKER**

# <span id="page-20-0"></span>**WHERE DO I FIND THE INSTRUCTION PERFORMANCE TRACKER?**

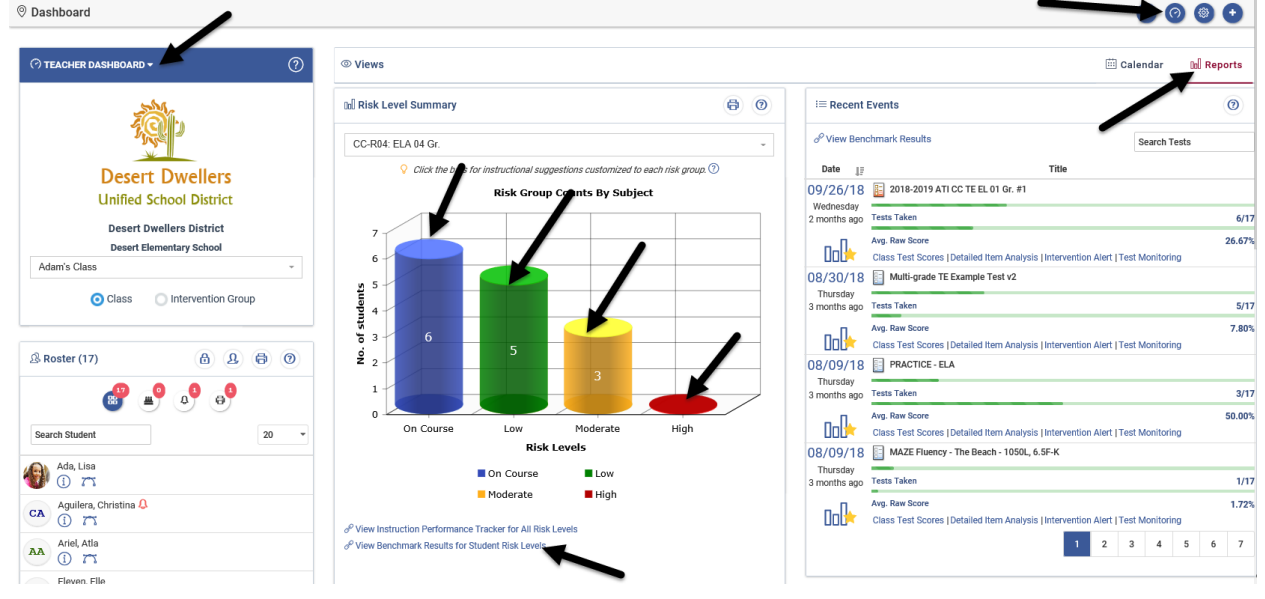

### **WHAT DOES THE INSTRUCTION PERFORMANCE TRACKER DO?**

The *Instruction Performance Tracker* report provides a way for teachers to track students learning of the standards included on benchmark assessments and displays the mastery probabilities by risk level. This report is actionable allowing teachers to quickly schedule assignments (e.g., Instructional Dialogs, and/or KHAN Academy $\circledR$ ,) or quizzes for a risk group and/or class.

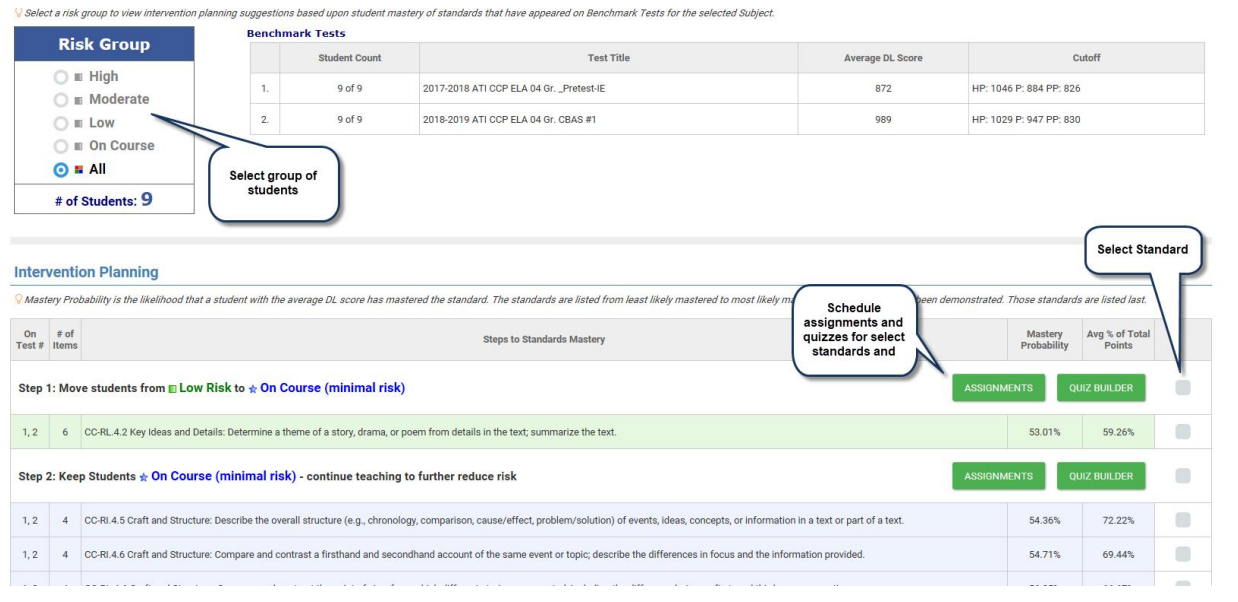

### **INTERVENTION ALERT**

### <span id="page-21-0"></span>**WHERE DO I FIND THE INTERVENTION ALERT REPORT?**

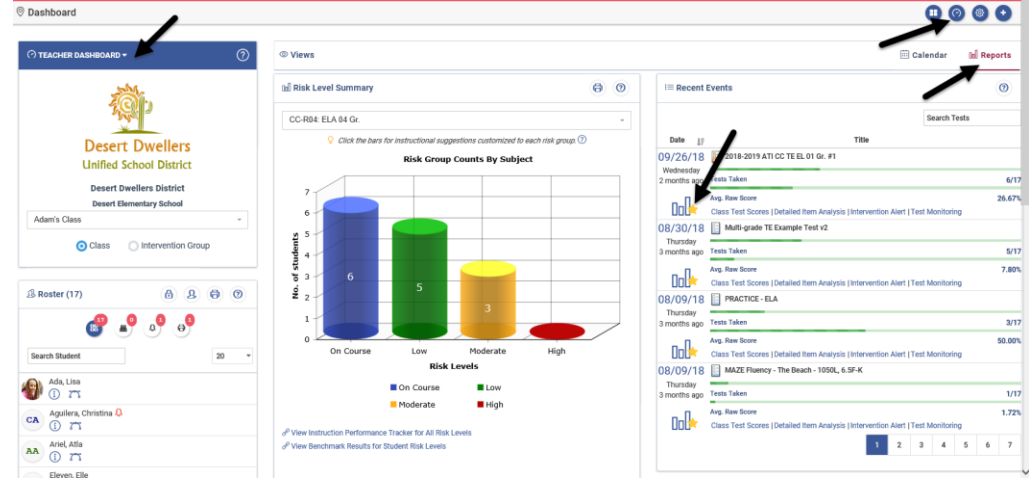

### **WHAT DOES THE INTERVENTION ALERT REPORT DO?**

This actionable report lists all of the standards on a given assessment and displays the percentage of students who have demonstrated mastery of the standards. The standards listed that do not have the established percent of students mastering them, will be highlighted in red. Teachers can easily identify on what standards interventions should focus and schedule follow-up assignments and/or quizzes for the desired learning standards.

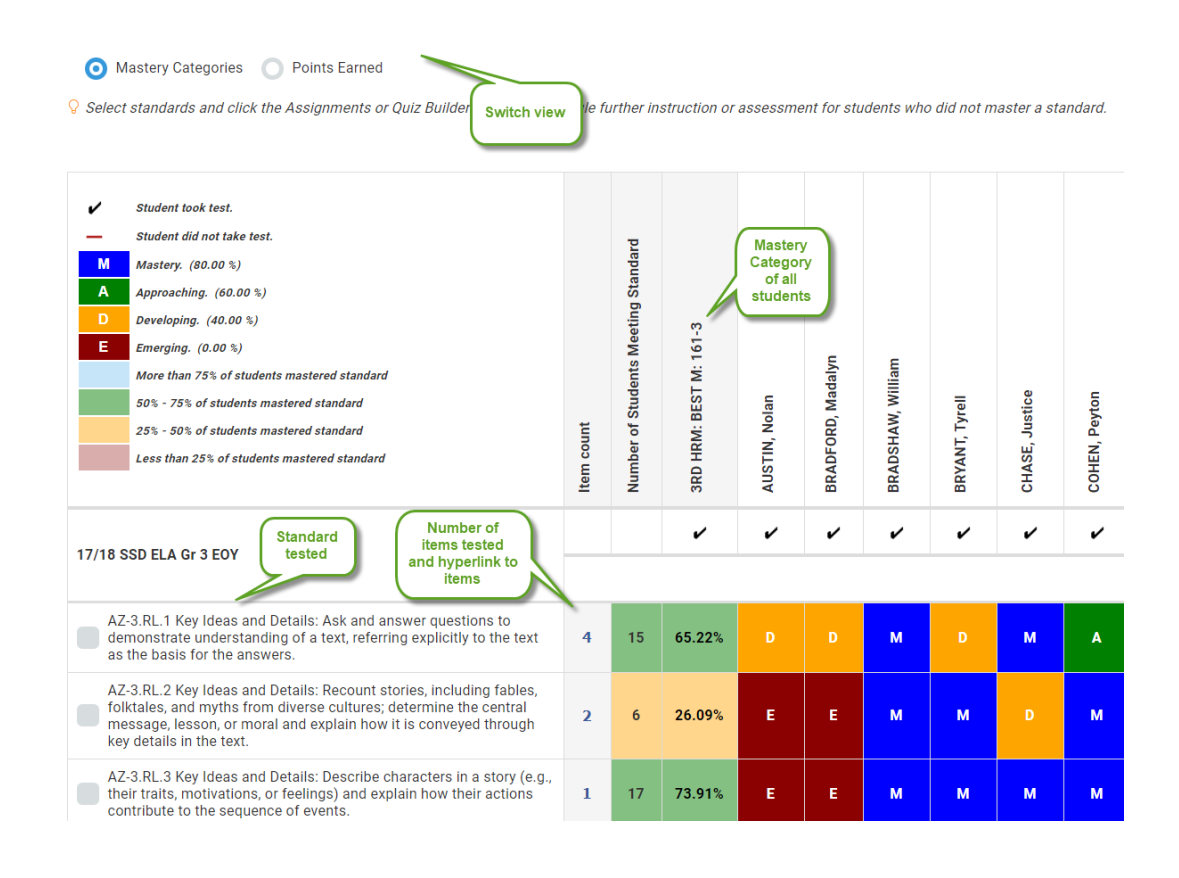

# <span id="page-22-0"></span>**RISK LEVEL SUMMARY WIDGET**

### **WHERE DO I FIND THE RISK LEVEL SUMMARY?**

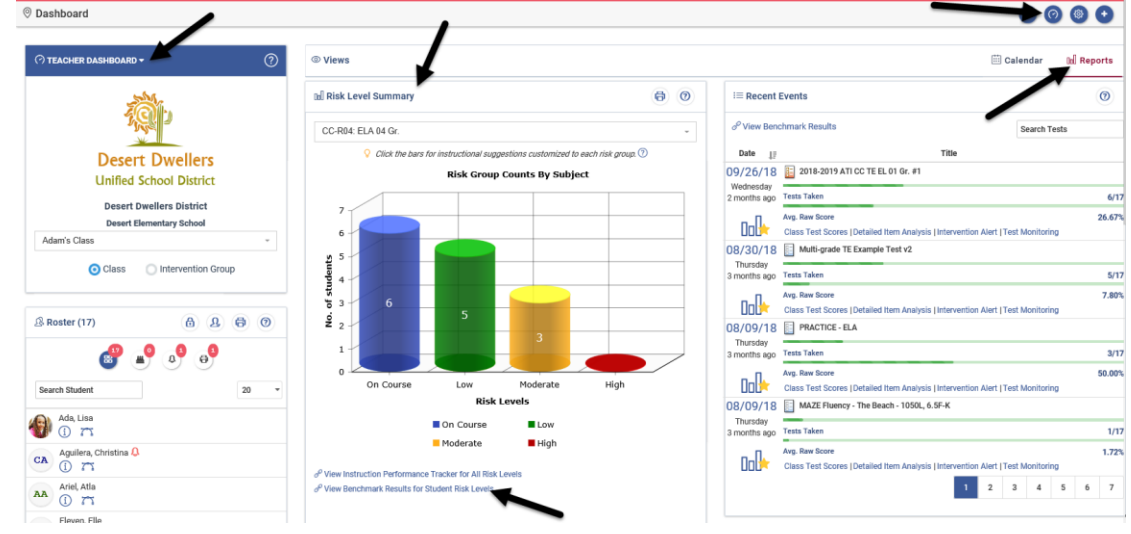

### **WHAT DOES THE RISK LEVEL SUMMARY DO?**

The *Risk Level Summary* widget allows teachers to view benchmark assessment data for the students in their class or intervention group. The *Risk Level Summary* displays students' risk of not mastering their grade-level content. This risk level is based on where the student's Development Level (DL) score falls relative to the

Meets cut score on each administered benchmark assessment.

Please note, if your district provided state test scores for forecasting then the cut scores on the benchmark assessments are set to correspond to the cut scores on the state standardized test. The risk-levels then indicate a student's risk of not demonstrating proficiency on the next state standardized assessment.

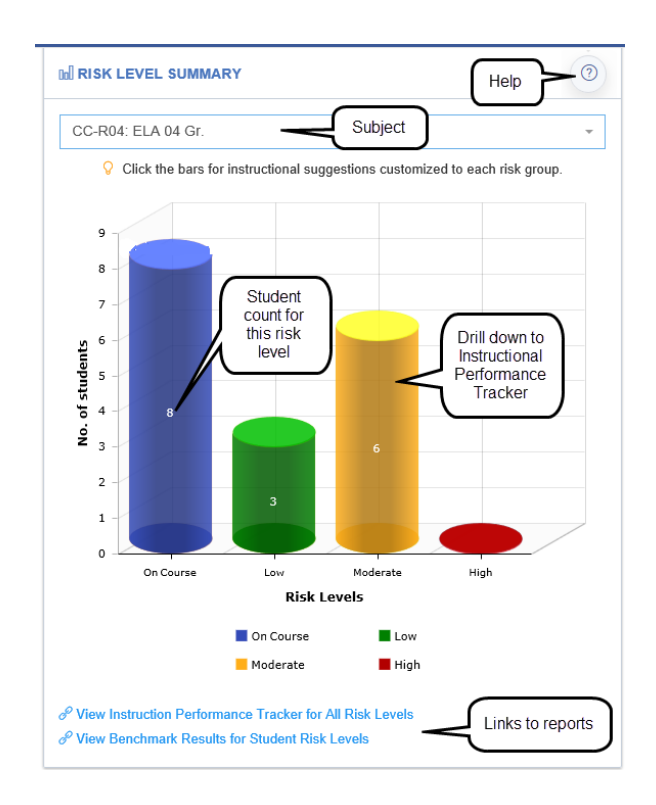

# **STUDENT GROWTH AND ACHIEVEMENT**

### <span id="page-24-0"></span>**WHERE DO I FIND STUDENT GROWTH AND ACHIEVEMENT?**

This report can be generated from the **Teacher Dashboard**. It can also be generated from the **Reports** menu

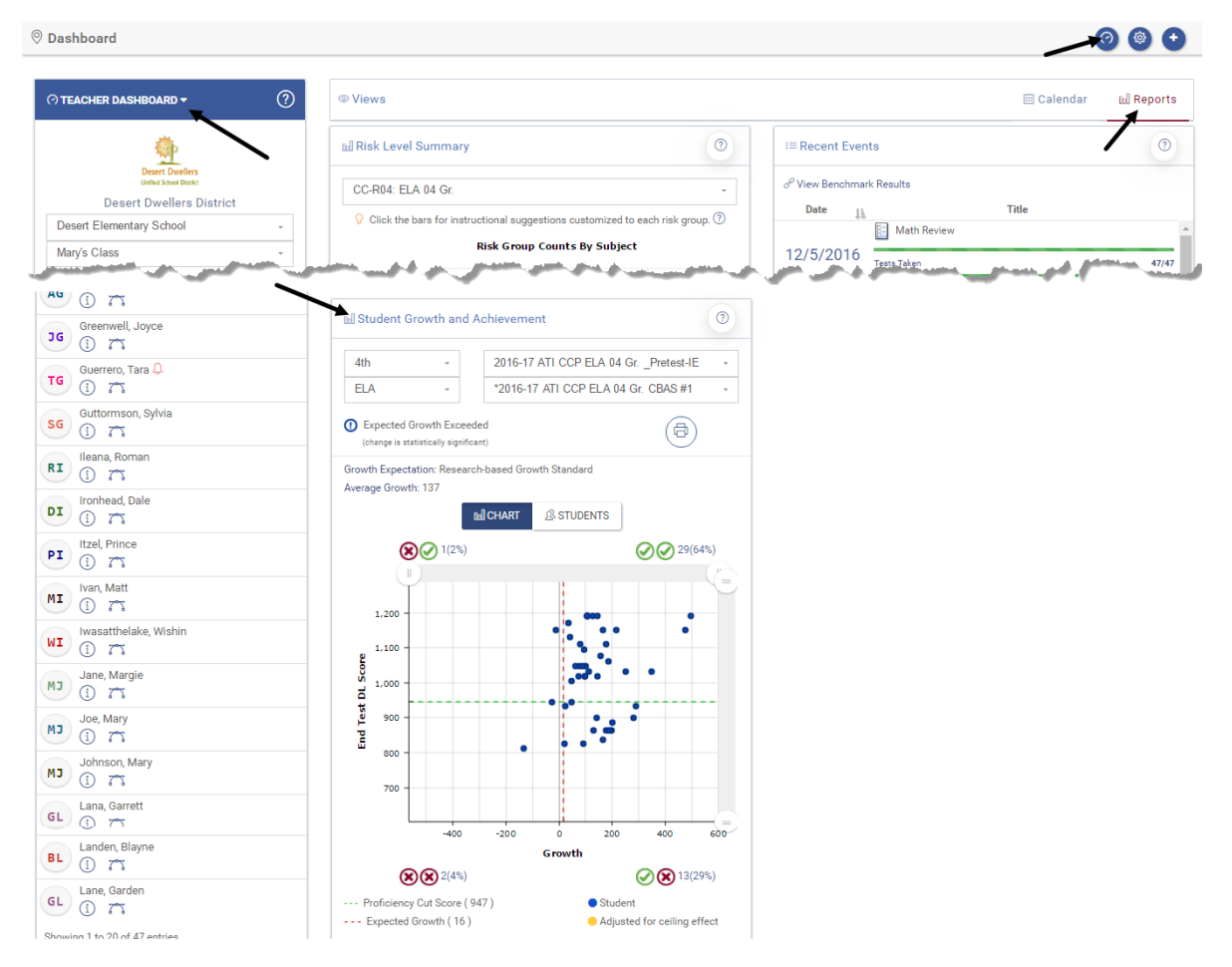

### **WHAT DOES THE STUDENT GROWTH AND ACHIEVEMENT REPORT DO?**

Educators utilize the *Student Growth and Achievement* report to guide instruction and create intervention groups based on student growth and achievement. Teachers who have multiple classes of the same subject can see all their students' growth and achievement when this report is generated from the **Reports** menu. When the desired tests and subject are selected, the student data is displayed in quadrants:

- **■** Lower Growth, Higher Achievement
- **⊘⊙** Higher Growth, Higher Achievement
- **R** $\circ$  Lower Growth, Lower Achievement
- **S** Higher Growth, Lower Achievement

## **TEST BLUEPRINT**

### <span id="page-25-0"></span>**WHERE DO I FIND THE TEST BLUEPRINT?**

The *Test Blueprint* summarizes the concepts and standards included on the assessment along with information about the items that test each standard. For each standard, this report lists the number of items aligned to the standard on Galileo's *Assessment Planner* (if using District Curriculum Aligned Assessments) , the number of items included on the test, the number of points the items are worth, and the specific item numbers of those items on the test. The report also indicates the percentage of items related to each concept

### **WHAT DOES THE TEST BLUEPRINT DO?**

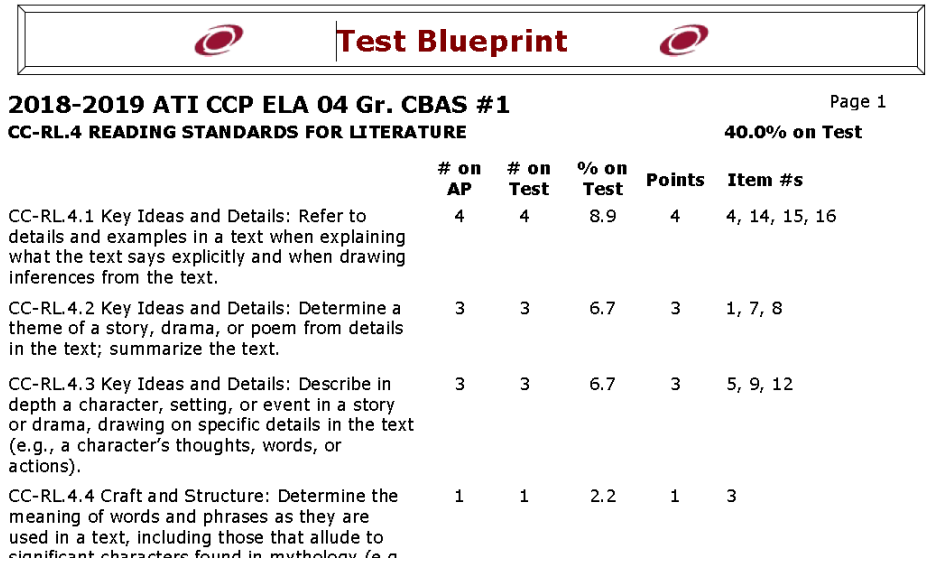

### **TEST MONITORING**

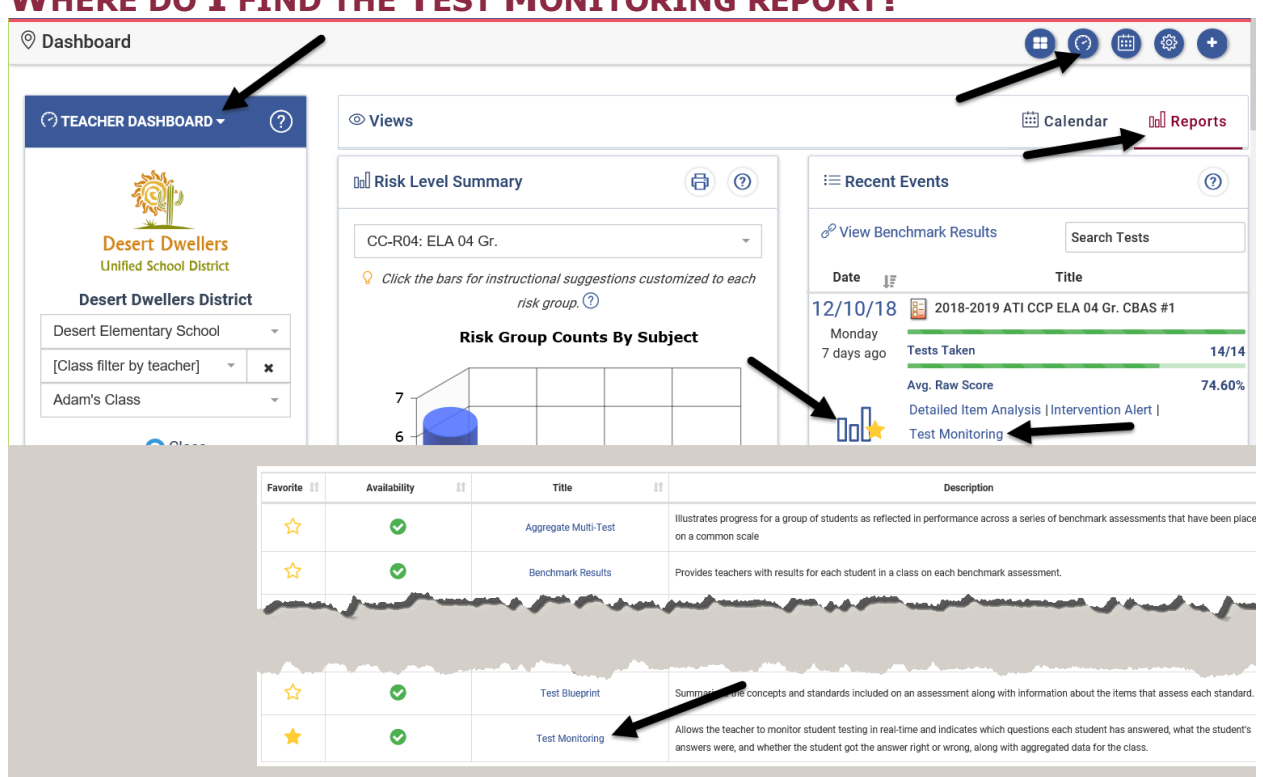

### <span id="page-26-0"></span>**WHERE DO I FIND THE TEST MONITORING REPORT?**

### **WHAT DOES THE TEST MONITORING PAGE DO?**

This report provides teachers the ability to monitor student responses to assessment items while the students are taking the test online. Upon clicking the REFRESH DATA button, the teacher sees a continually updated, real-time view of which questions each student has answered, what the student's answers were, and whether the student got the answer right or wrong. Teachers, based on test library permissions, may also lock, or unlock, a student completing a test. *Test Monitoring* also functions as a report once students have finished taking the test or once the assessment has been scanned into Galileo.

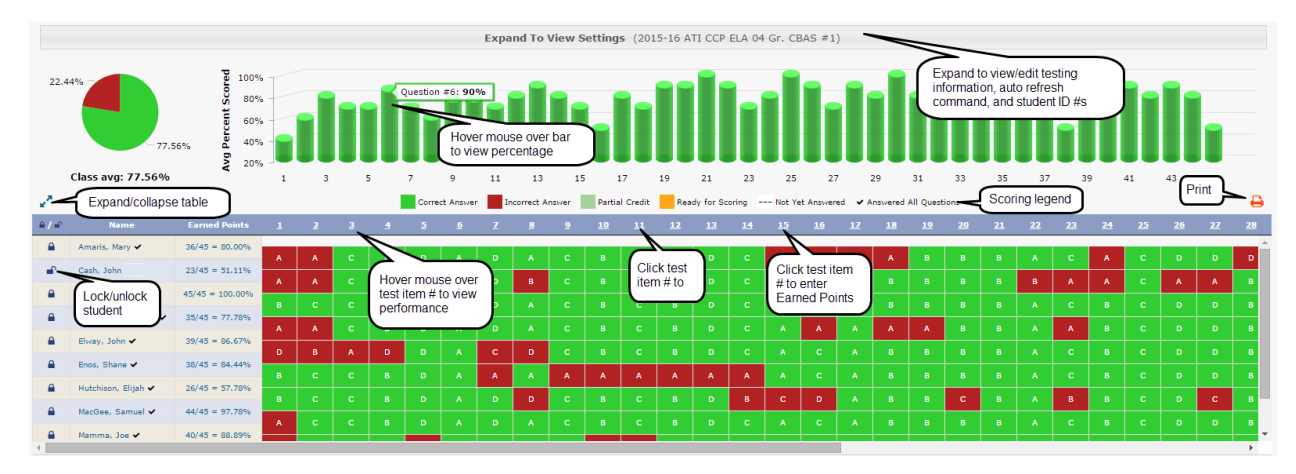

### **ADDITIONAL REPORTS AVAILABLE TO TEACHERS**

<span id="page-27-0"></span>While the most popular reports are accessed from the *Teacher Dashboard* page, Galileo provides many additional reports throughout the application. These reports include:

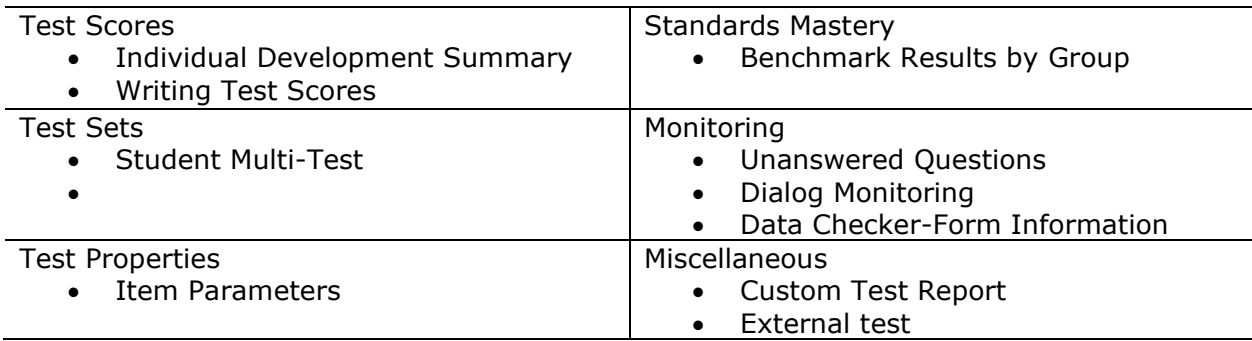

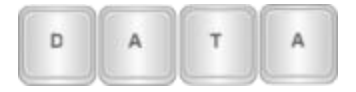

Reports based on raw scores are available immediately in Galileo when tests are administered online or once the bubble sheets are scanned. Reports based on Developmental Level (DL) scores are often available immediately for ELA, Math and Science. Please note, if your district has provided state test scores for forecasting the district/school administrator should request analysis when the administration of the assessment is complete via the Test Activity Report.

### **TIPS FOR RUNNING REPORTS**

<span id="page-27-1"></span>Many of the reports described above may also be accessed by Class-level users under the **Reports** menu.

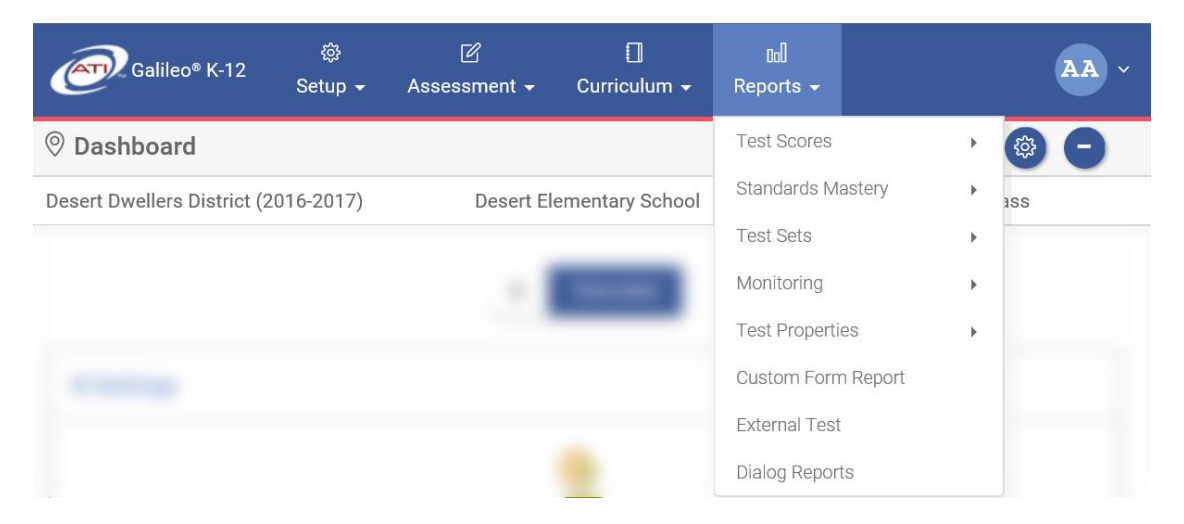

Class-level users may run reports not only on a single class, but Class-level users may also run certain reports on multiple classes that took the same assessment.

To run an aggregate report on more than one class:

• Use the Class drop-down box to select [All Classes] or the desired classes.

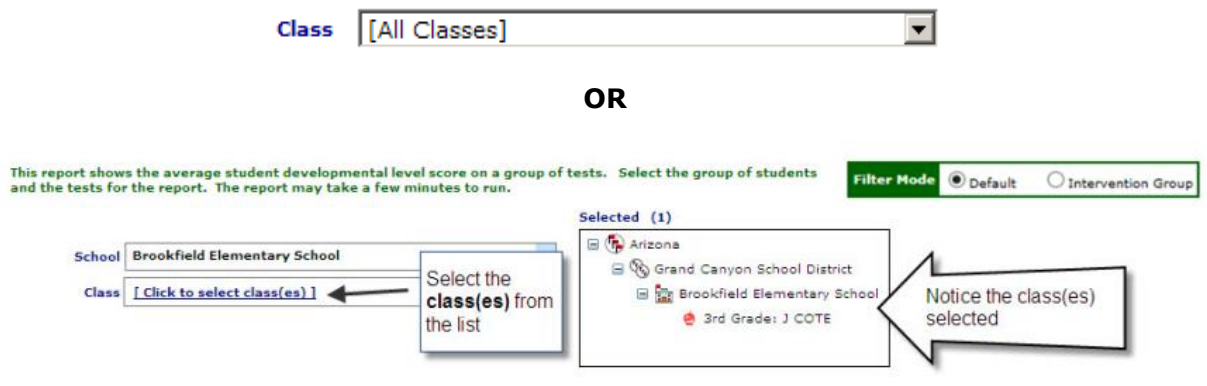

• Click the gear icon located on certain reports to return to the report settings to select additional classes.

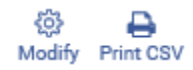